# **Руководство пользователя Уполномоченное лицо**

ФПА КИСАР Версия 3.0

### Оглавление

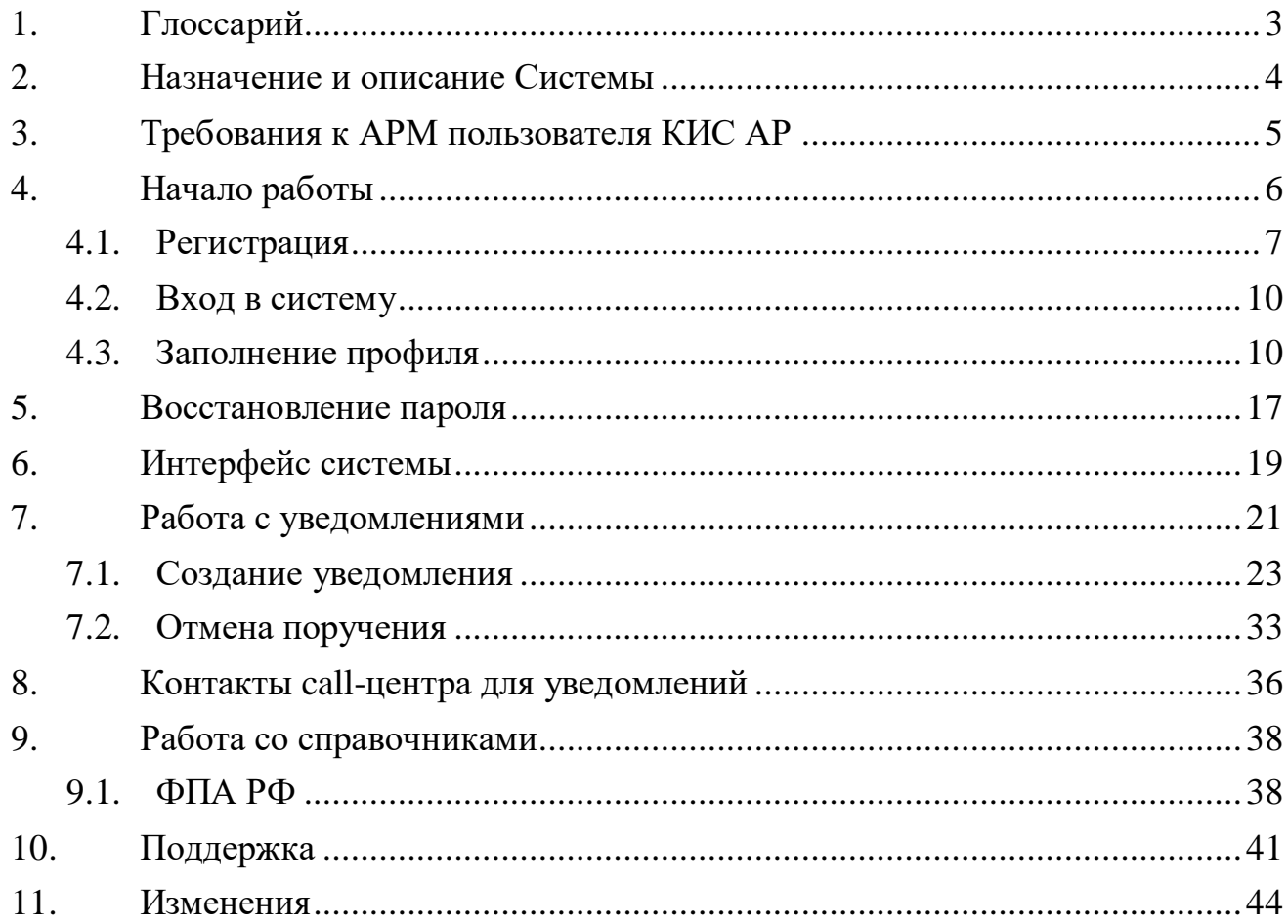

# <span id="page-2-0"></span>1.ГЛОССАРИЙ

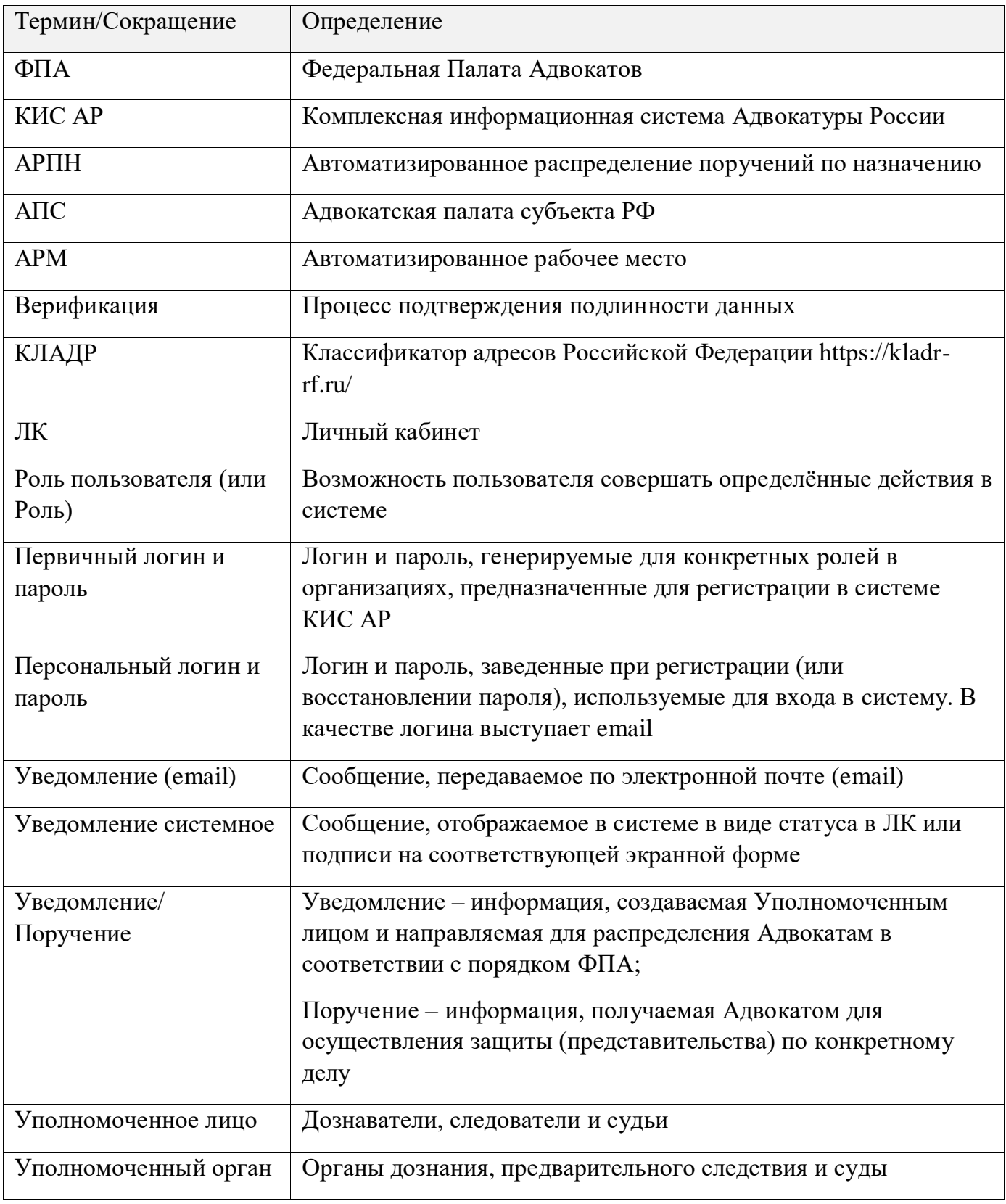

# <span id="page-3-0"></span>2.НАЗНАЧЕНИЕ И ОПИСАНИЕ СИСТЕМЫ

Комплексная информационная система Адвокатуры России (далее КИС АР) обеспечивает взаимодействие Федеральной палаты адвокатов, Адвокатских палат субъектов РФ, адвокатов и должностных лиц уполномоченных органов (судов, следственных комитетов и т.д.) в процессе автоматизированного распределения поручений на защиту по назначению в порядке ст. 50, 51 УПК РФ, ст.50 ГПК РФ и ст.54 КАС РФ.

Система реализована в виде web-портала с интерфейсом для пользователей, роли которых определены в соответствии с доступными функциями.

Пользователи должны обладать квалификацией, обеспечивающей, как минимум:

 базовые навыки работы на персональном компьютере с современными операционными системами (клавиатура, мышь, управление окнами и приложениями, файловая система);

базовые навыки работы с пакетом MS OFFICE;

 базовые навыки использования интернет-браузера (доступ к вебсайтам, навигация, формы и другие типовые интерактивные элементы вебинтерфейса).

*Обратите внимание! Все данные, указанные в данном руководстве, сгенерированы случайным образом и не являются персональными данными.*

*Внимание! В целях обеспечения безопасности Ваш сеанс работы в системе будет завершен через 15 минут бездействия и потребует нового входа в систему.*

## <span id="page-4-0"></span>3.ТРЕБОВАНИЯ К АРМ ПОЛЬЗОВАТЕЛЯ КИС АР

Для корректной работы системы необходимо, чтобы на рабочем месте пользователя было установлено следующее программное обеспечение:

- 1. Лицензионная операционная система (с последними пакетами обновлений).
- 2. Интернет браузер:
	- $\bullet$  Edge версии 102 и выше;
	- Google Chrome версии 59 и выше;
	- $\bullet$  Mozilla Firefox версии 50 и выше;
	- $\bullet$  Safari версии 10 и выше.

Операционная система и браузер должны быть предварительно установлены на компьютер пользователя.

На автоматизированном рабочем месте необходим доступ в Интернет со скоростью 1 мб/сек или быстрее.

3. Перед началом работы проверьте настройки даты и времени на Вашем компьютере, синхронизируйте с мировым временем.

Система может быть недоступна, если на компьютере выставлены некорректные дата и время. Проверьте обновления браузера, которым собираетесь пользоваться, должна быть установлена последняя версия.

## <span id="page-5-0"></span>4.НАЧАЛО РАБОТЫ

Работать в системе может только зарегистрированный пользователь, который дал согласие на использование своих данных согласно правилам и условиям Комплексной информационной системе адвокатуры России, нажав на кнопку **«Подтверждаю»**. Ознакомиться с Правилами и Условиями можно перейдя по активным ссылкам во всплывающем окне на экране. После первичной регистрации (с помощью первичного логина/пароля) и ввода персональных данных необходимо дождаться подтверждения учетной записи, установить новый пароль, войти в систему и заполнить необходимые для работы данные (профиль и адреса).

Для начала работы в системе необходимо выполнить шаги:

1. Регистрация – для регистрации в системе необходимо получить от *Оператора АРПН Федеральной палаты адвокатов* первичный логин и пароль. Далее необходимо заполнить персональные данные и дождаться подтверждения учетной записи. В заключение необходимо установить новый пароль.

2. Вход в систему – вход в систему осуществляется после получения уведомления на эл. почту о подтверждении учетной записи и установки нового пароля.

3. Заполнение профиля – в профиле пользователя должны быть заполнены все обязательные данные. Необязательные данные также рекомендуется заполнить для повышения эффективности работы в системе. Данные из профиля будут автоматически подставляться в поля, заполнение которых потребуется в процессе работы.

## <span id="page-6-0"></span>4.1. РЕГИСТРАЦИЯ

Для регистрации в системе выполните следующие шаги:

- 1. Перейдите по ссылке [https://cisar.fparf.ru/.](https://cisar.fparf.ru/)
- 2. Нажмите кнопку **«Зарегистрироваться»**.

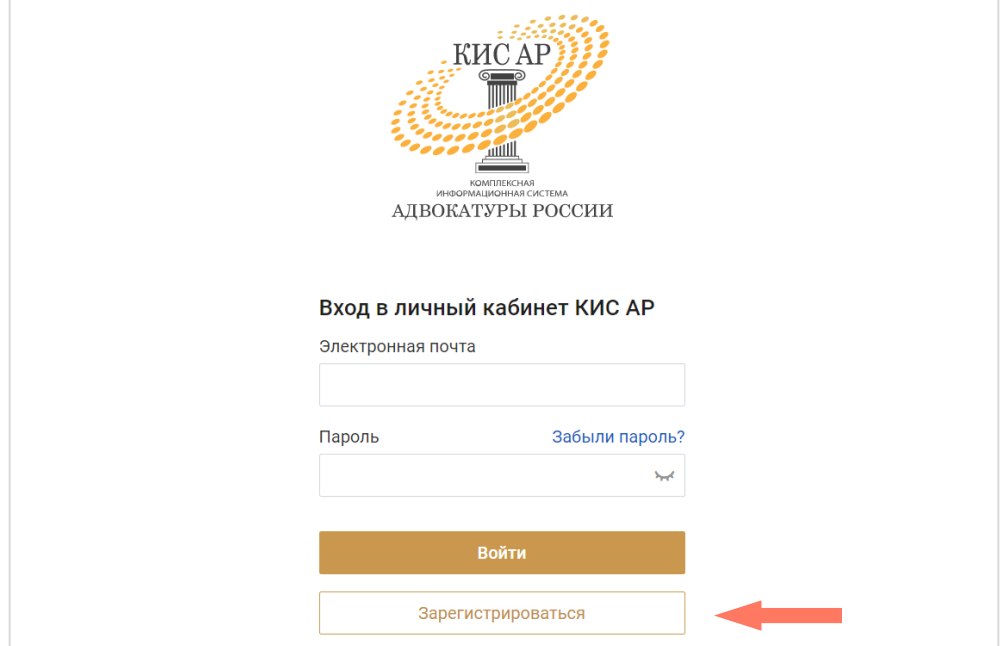

3. Введите предоставленные адвокатской палатой вашего субъекта РФ или вашим руководителем (руководителем уполномоченного органа) первичный логин и пароль в соответствующие поля.

Нажмите кнопку **«Далее»**.

*Если вы не завершите регистрацию в течение 15 минут и не пройдете по ссылке в письме на Вашей электронной почте, первичные логин и пароль станут недействительными и потребуется получить новые первичные логин и пароль.*

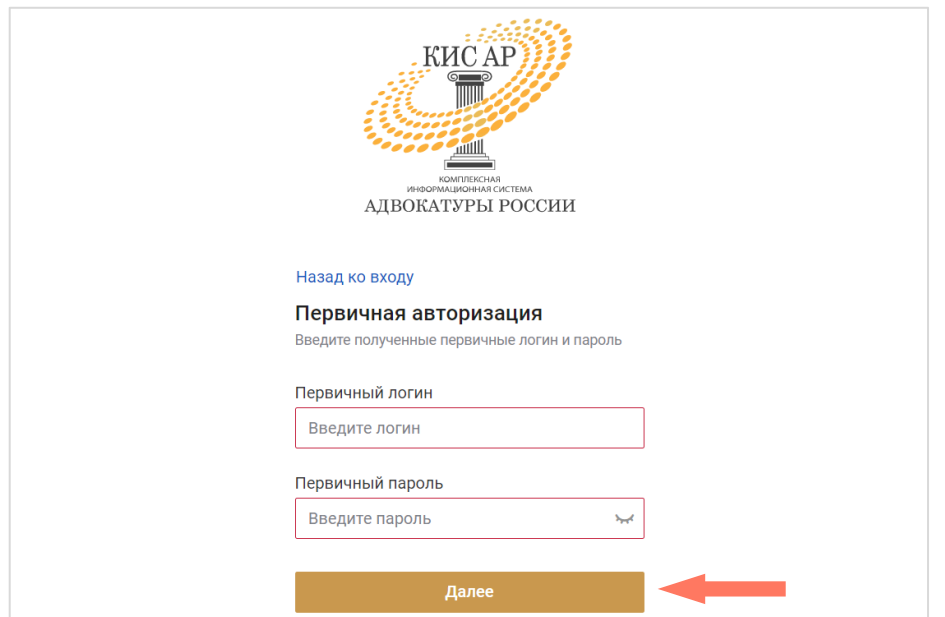

4. Заполните персональные данные: фамилия, имя, отчество (обязательно при наличии), действующая уникальная электронная почта.

*Внимание! Указывайте ваш уникальный действующий адрес электронной почты, на него придет ссылка для установки пароля. Кроме того, данный адрес электронной почты используется в качестве логина для входа в систему.*

*Внимание! Если в организационной структуре предусмотрено использование единой корпоративной почты, то следует указывать именно ее для регистрации в системе КИС АР.*

*Учитывая значительное количество уведомлений от КИС АР, не забывайте контролировать объем своего ящика электронной почты и своевременно удалять не нужные более сообщения.*

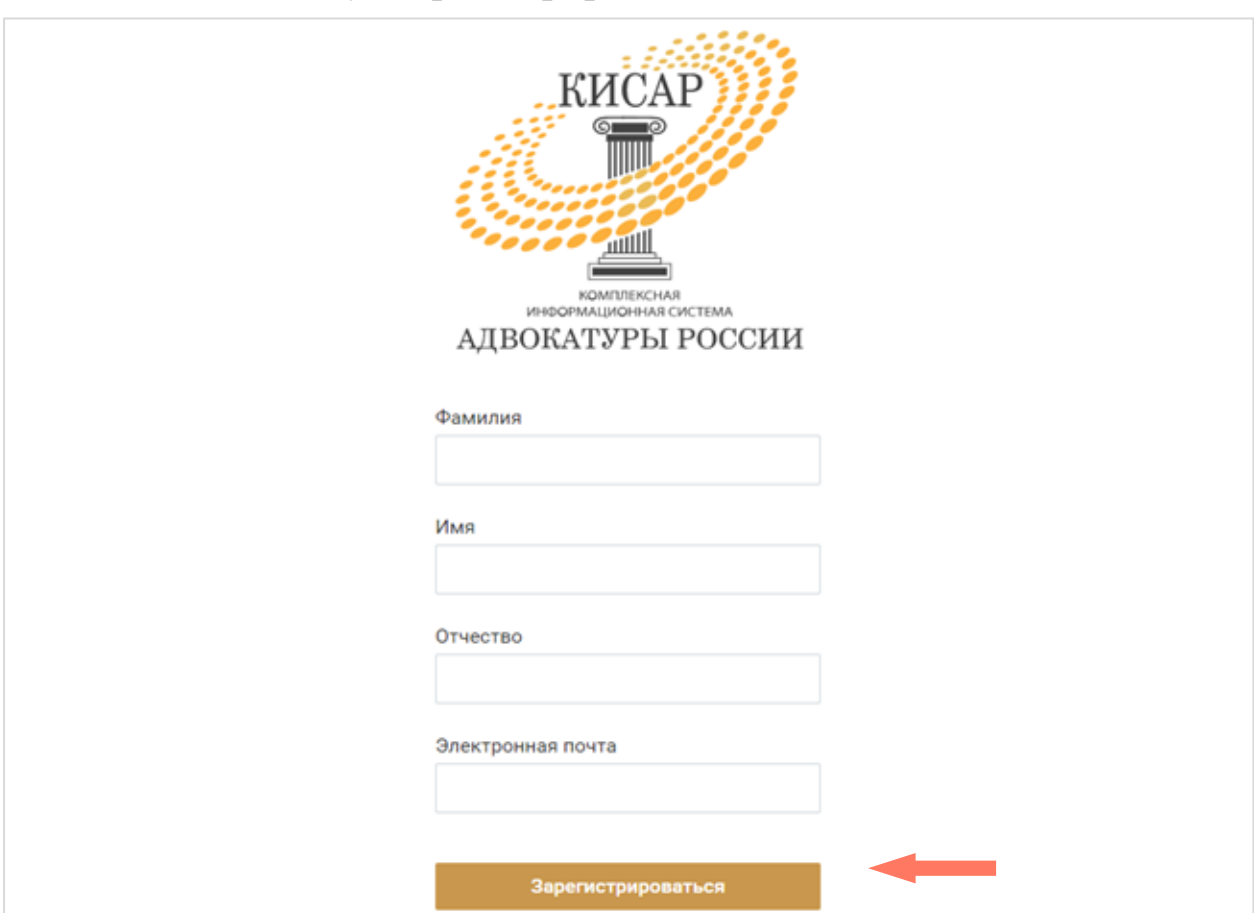

5. Нажмите кнопку «**Зарегистрироваться**».

6. Дождитесь уведомление о подтверждении учетной записи по указанной вами индивидуальной электронной почте. Перейдите по ссылке или нажмите кнопку **«Установить пароль»** для продолжения регистрации.

*Внимание! Напоминаем, что в целях обеспечения безопасности время регистрации ограничено 15-ю минутами с момента отправки персональных данных в Систему.*

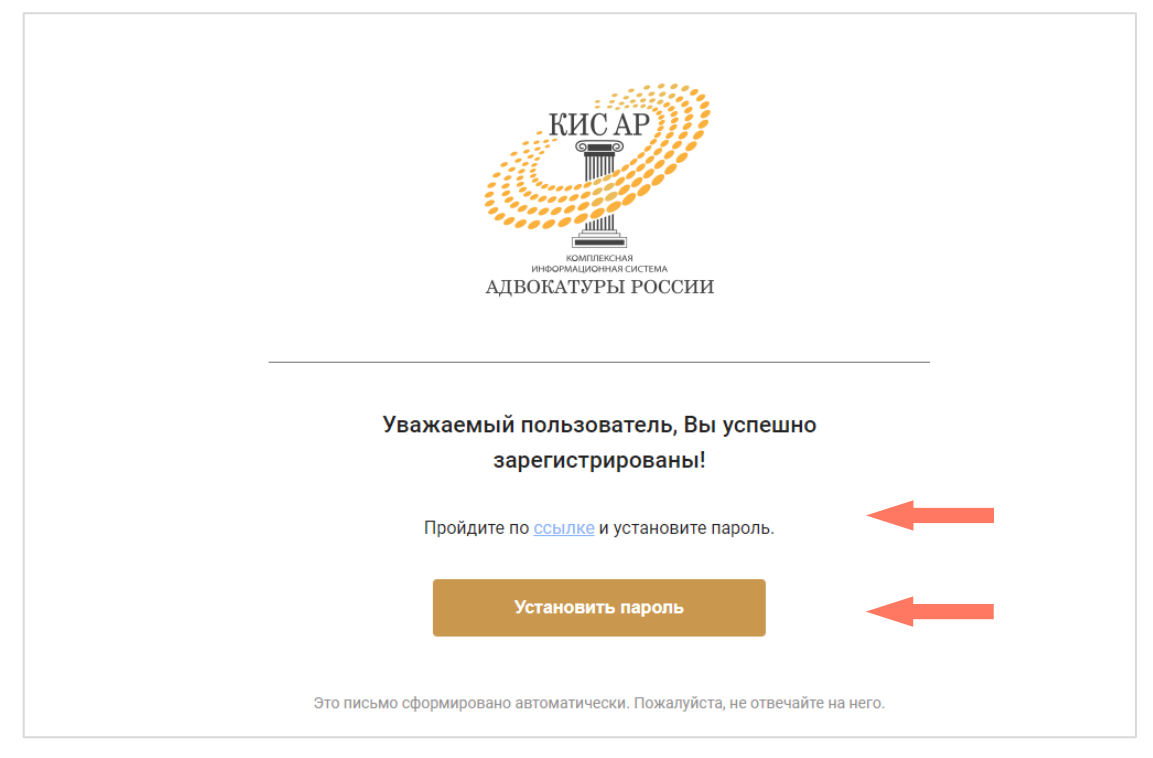

7. Задайте постоянный пароль для входа в систему.

*Примечание: пароль должен соответствовать следующим правилам безопасности:*

- *длина пароля не должна быть меньше 8 символов;*
- *пароль должен содержать одну строчную, одну заглавную латинские буквы и одну цифру;*
- *недопустимы символы кириллицы.*
- 8. Нажмите кнопку «**Зарегистрироваться**».

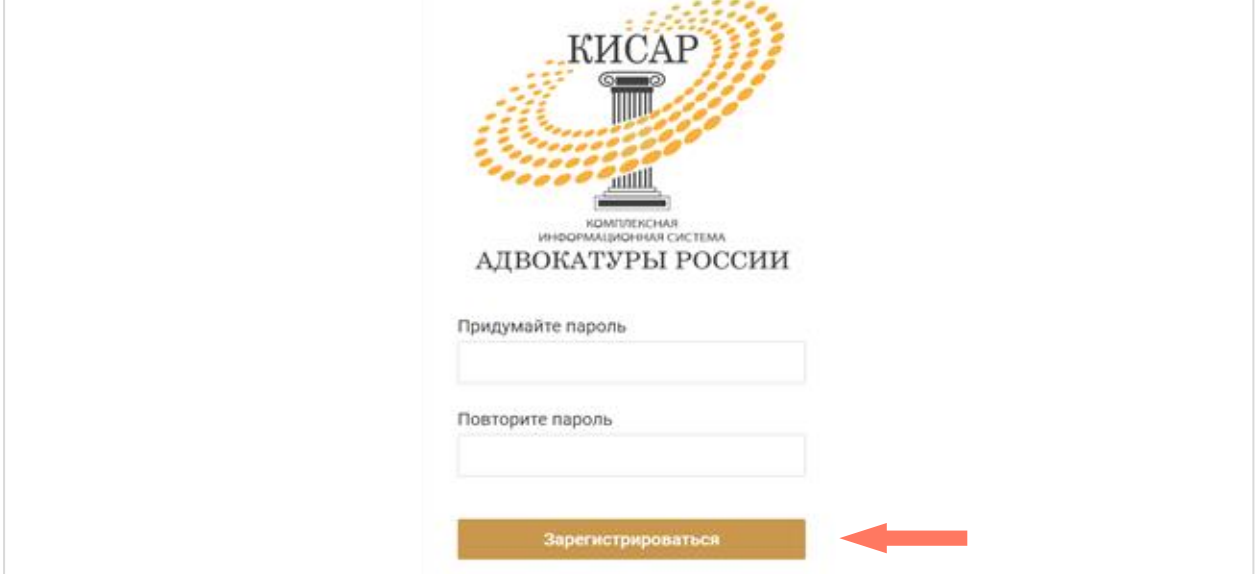

## <span id="page-9-0"></span>4.2. ВХОД В СИСТЕМУ

Для начала работы введите в строке браузера адрес ссылки: [https://cisar.fparf.ru/.](https://cisar.fparf.ru/)

Введите электронную почту и созданный пароль в соответствующие поля и нажмите кнопку **«Войти»**.

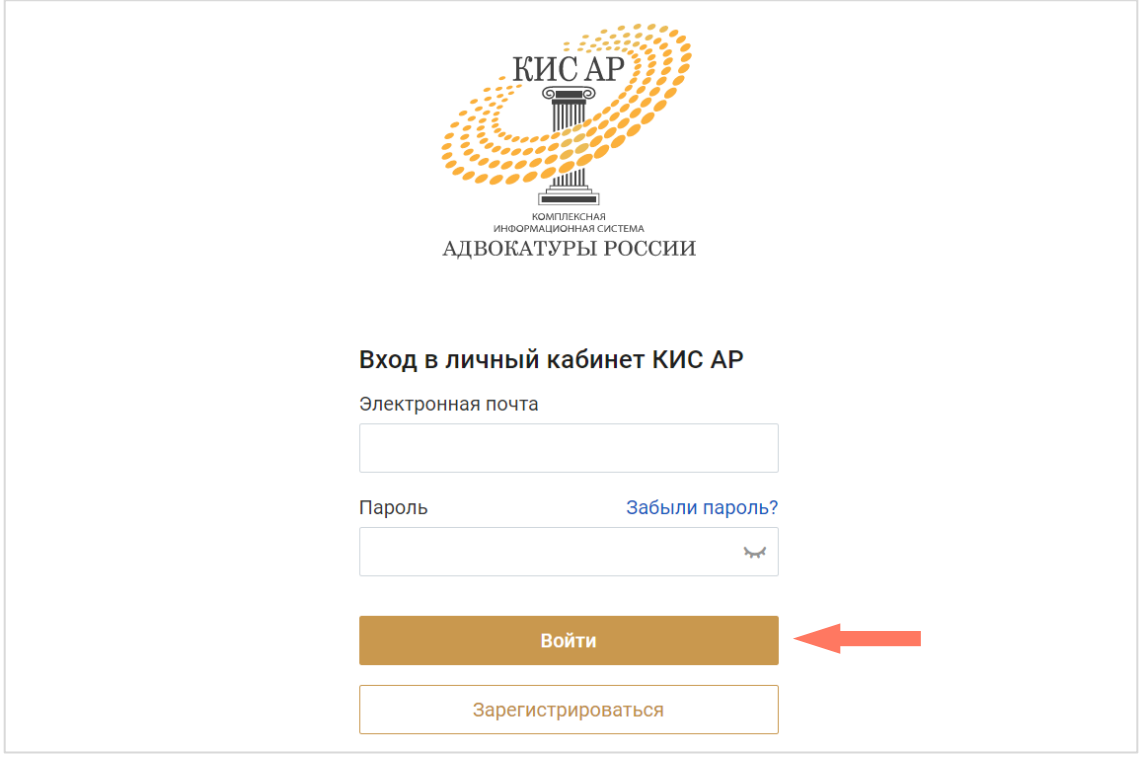

*Внимание! В целях обеспечения безопасности Ваш сеанс работы в системе будет завершен через 15 минут бездействия.*

#### <span id="page-9-1"></span>4.3. ЗАПОЛНЕНИЕ ПРОФИЛЯ

При первом входе в сервис необходимо заполнить профиль пользователя, содержащий следующие разделы:

- Персональная информация;
- Мои организации;
- Индивидуальные настройки.

*Внимание! До отправки на верификацию, для пользователей в статусе «Новый» доступно сохранение заполненных данных как черновик.*

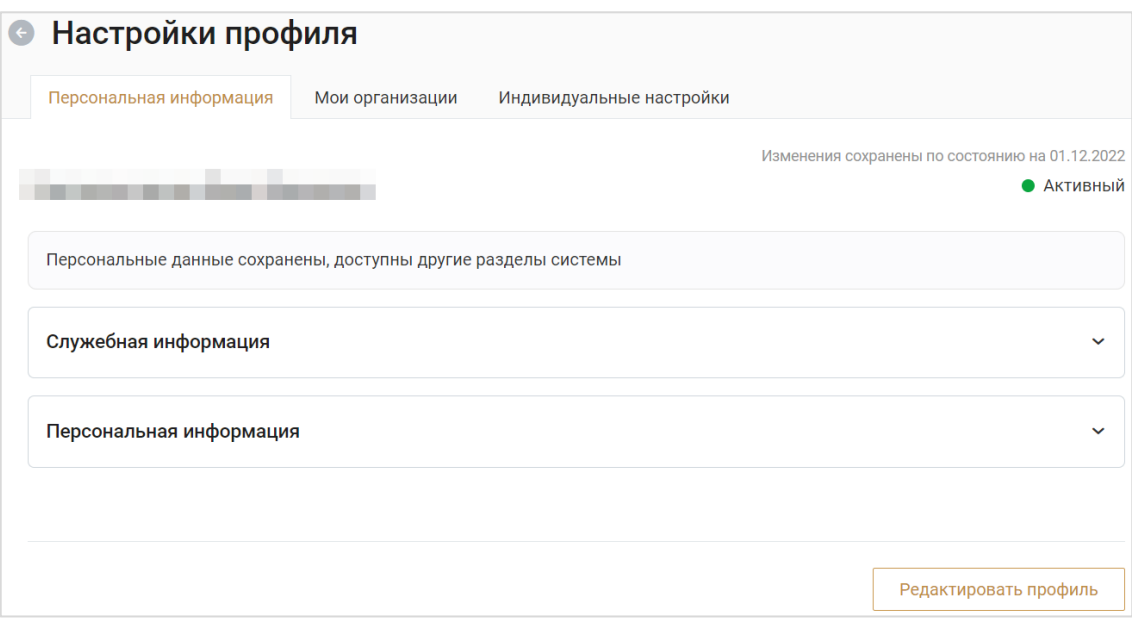

Вкладка «Персональная информация» открывается для нового пользователя по умолчанию.

#### a) Персональная информация

На данной вкладке представлены персональные данные пользователя. Данные объединены в следующие блоки:

Служебная информация

В блоке служебной информации заполняются сведения о должности и звании пользователя, вводятся данные его служебного удостоверения.

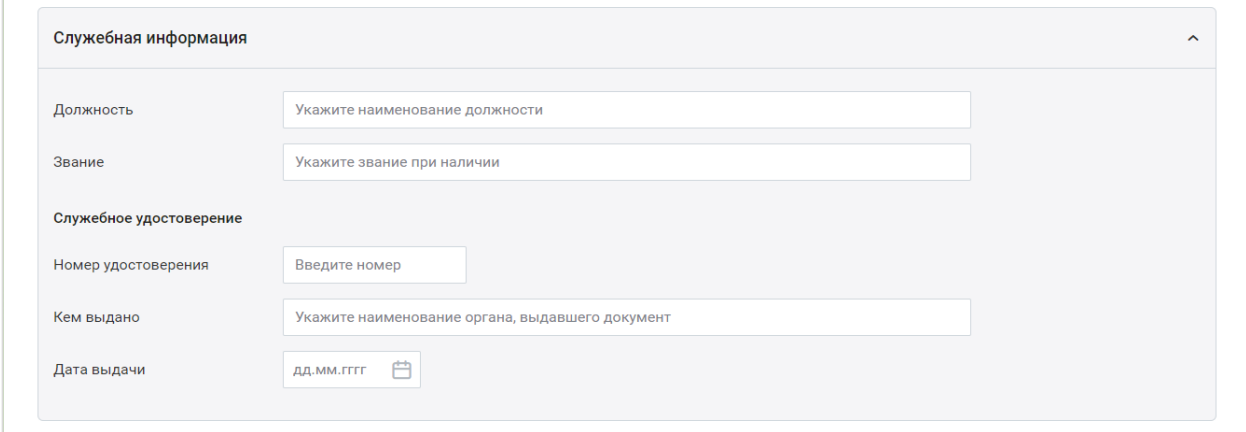

Персональная информация;

В блоке необходимо заполнить следующие сведения о себе:

o Фамилия;

o Имя;

o Отчество (обязательно при наличии).

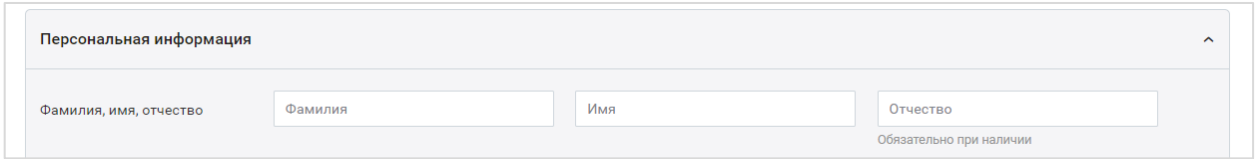

Указывайте персональные данные так, как они указаны в паспорте. Контактные данные – заполните вашу контактную информацию.

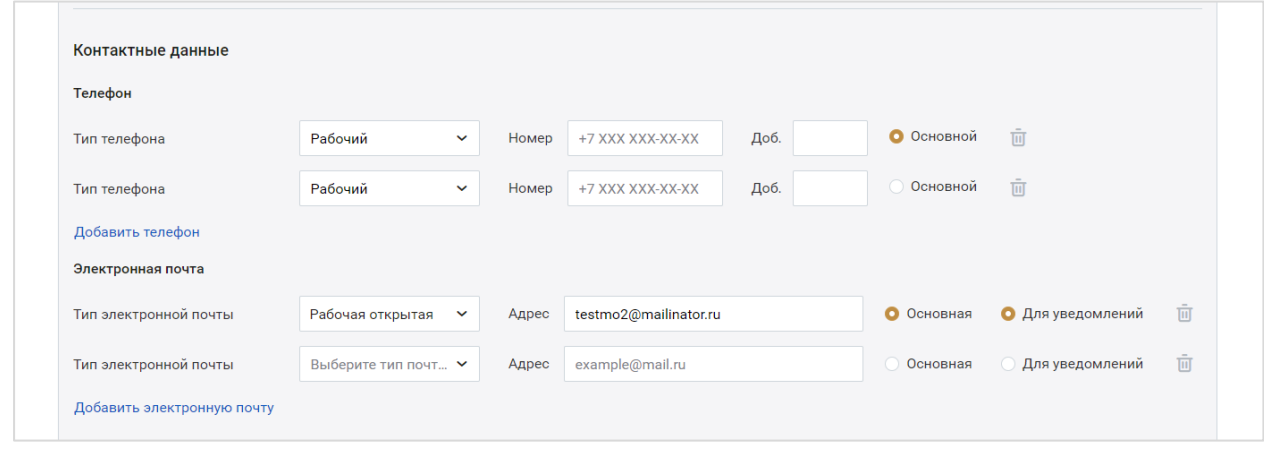

В блоке «Телефон» укажите хотя бы один телефонный номер.

Для этого выберите тип телефона из выпадающего списка и введите нужный номер.

Чтобы добавить номер, нажмите кнопку **«Добавить телефон»** и заполните новые поля.

Также заполните поля блока «Электронная почта».

*Внимание! В поле «Электронная почта» автоматически указана почта, которая была использована при регистрации в системе. При необходимости можно указать иную почту для получения уведомлений от КИС АР. Для этого добавьте электронную почту и поставьте отметку «Для уведомлений» напротив нужной строки.*

Отметьте номера и электронную почту, которые должны быть основными. Данные контакты будут доступны всем пользователям системы. Остальные контакты будут доступны пользователям, которым доступен просмотр карточки данного пользователя.

Для удаления телефона или электронной почты нажмите кнопку **«Удалить»**.

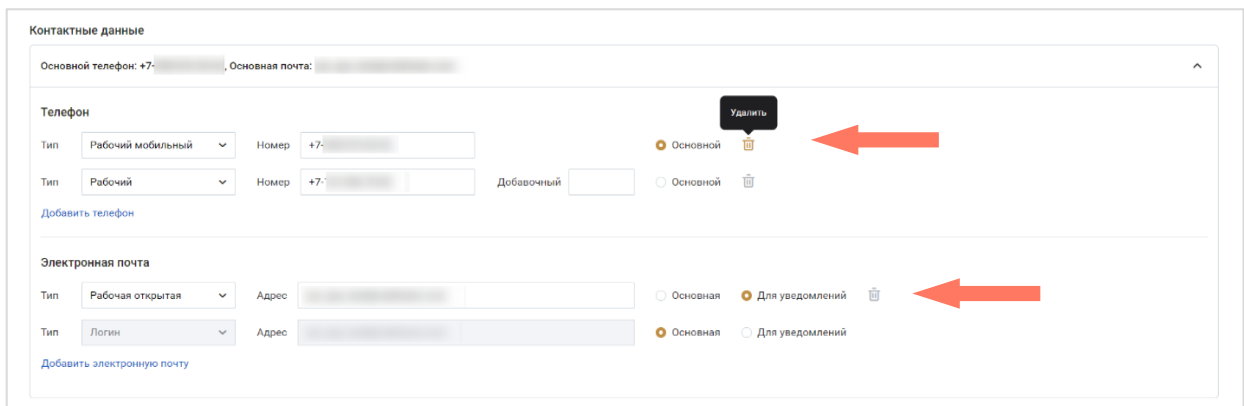

 Предыдущие данные – если данные не менялись, то укажите «**Нет**» и перейдите к заполнению полей о документе, удостоверяющем личность.

Если фамилия, имя или отчество были изменены, то укажите **«Да»** и заполните поля:

- o Сведения о предыдущих данных укажите предыдущие фамилию/имя/отчество;
- o Дата смены данных укажите, когда были изменены данные;
- o Основание укажите документ-основание, в соответствии с которым были зарегистрированы изменения;
- o Файл(ы) документа загрузите документ в формате PDF, JPEG, JPG, HEIC или PNG. Размер файла не должен превышать 10 мб. Предоставление файлов не является обязательным.

При необходимости вы можете удалить загруженный файл, нажав кнопку **«Удалить»**.

При необходимости добавьте сведения, нажав кнопку **«Добавить сведения»**, и заполните поля нового блока;

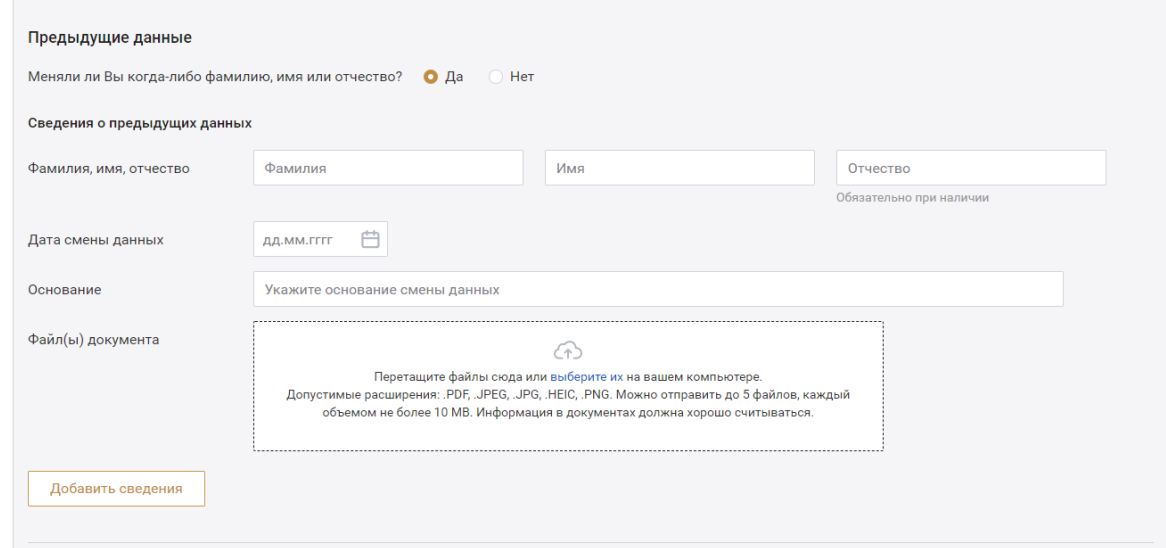

#### b) Мои организации

На данной вкладке отображается информация об организации/организациях, в которых работает пользователь. Для каждой организации представлена информация о полном и сокращенном названии, реквизитах, а также контактные данные, сведения для связи с подразделениями и информация о руководителе. Для просмотра данных следует перейти в карточку организации по кнопке в нижнем углу вкладки. Доступ к информации об организациях ограничен правами пользователя.

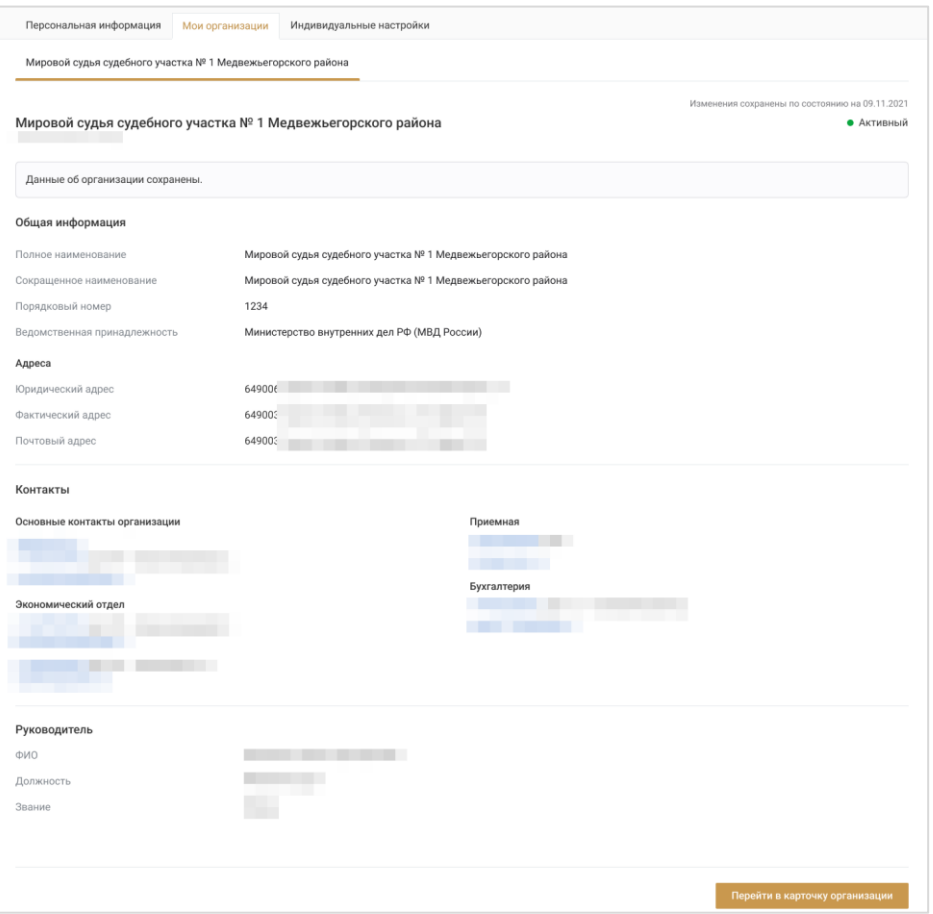

Информация об организации доступна для редактирования в карточке организации. Для перехода в карточку организации нажмите кнопку **«Перейти в карточку организации».**

*Примечание: если данные организации не верифицированы, то для работы в системе пользователю с ролью Руководитель необходимо дождаться верификации организации, о чем он информируется в уведомлении.*

#### c) Индивидуальные настройки

На вкладке устанавливаются индивидуальные настройки пользователя.

Блок «Настройки уведомлений». Отметка об отправке на электронную почту установлена «по умолчанию» и не редактируется.

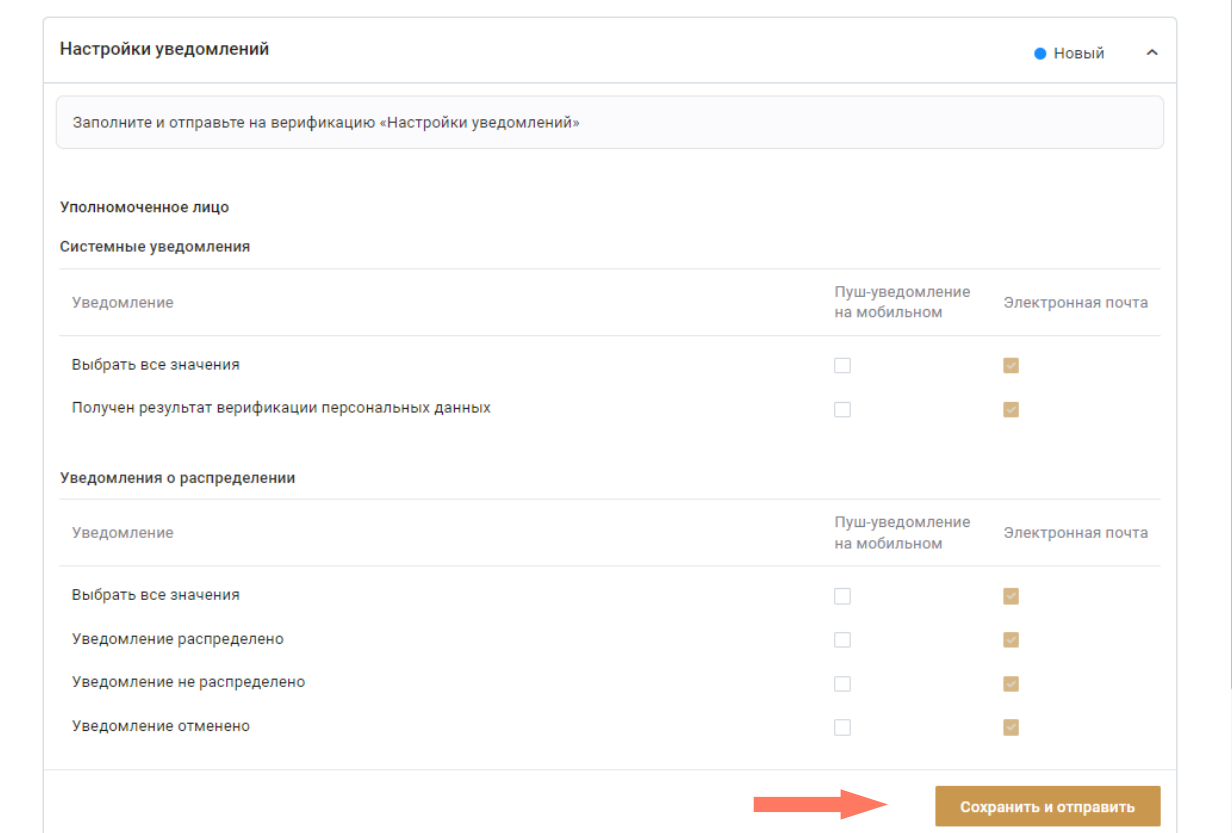

Для сохранения изменений нажмите кнопку «**Сохранить и отправить»**.

После сохранения и отправки на верификацию внесенных изменений, в статусе «*Ожидает верификации*», можно посмотреть историю последних изменений.

На вкладке «Индивидуальные настройки» нажмите кнопку «**Сравнить с предыдущими**».

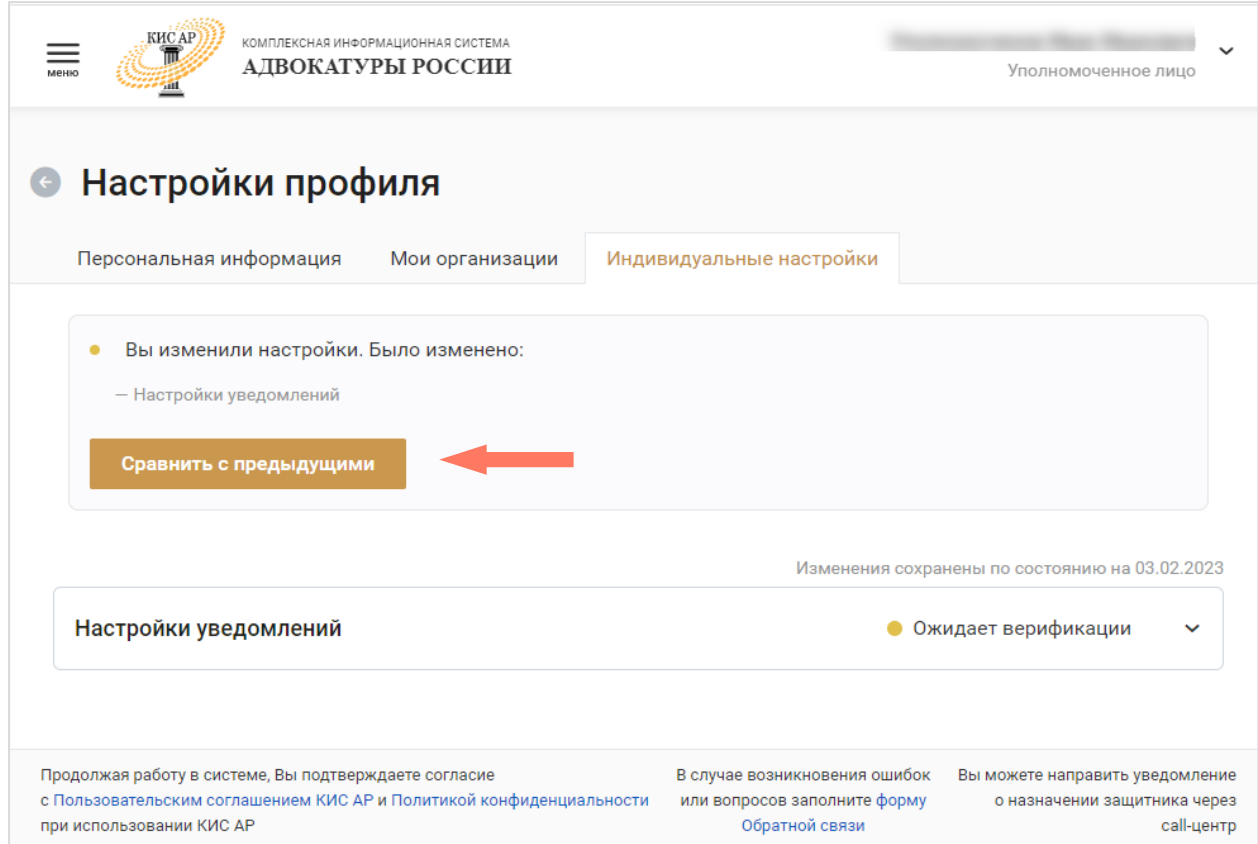

Результаты сравнения будут представлены в формате «Было – Стало» если развернуть блок «Настройки уведомлений».

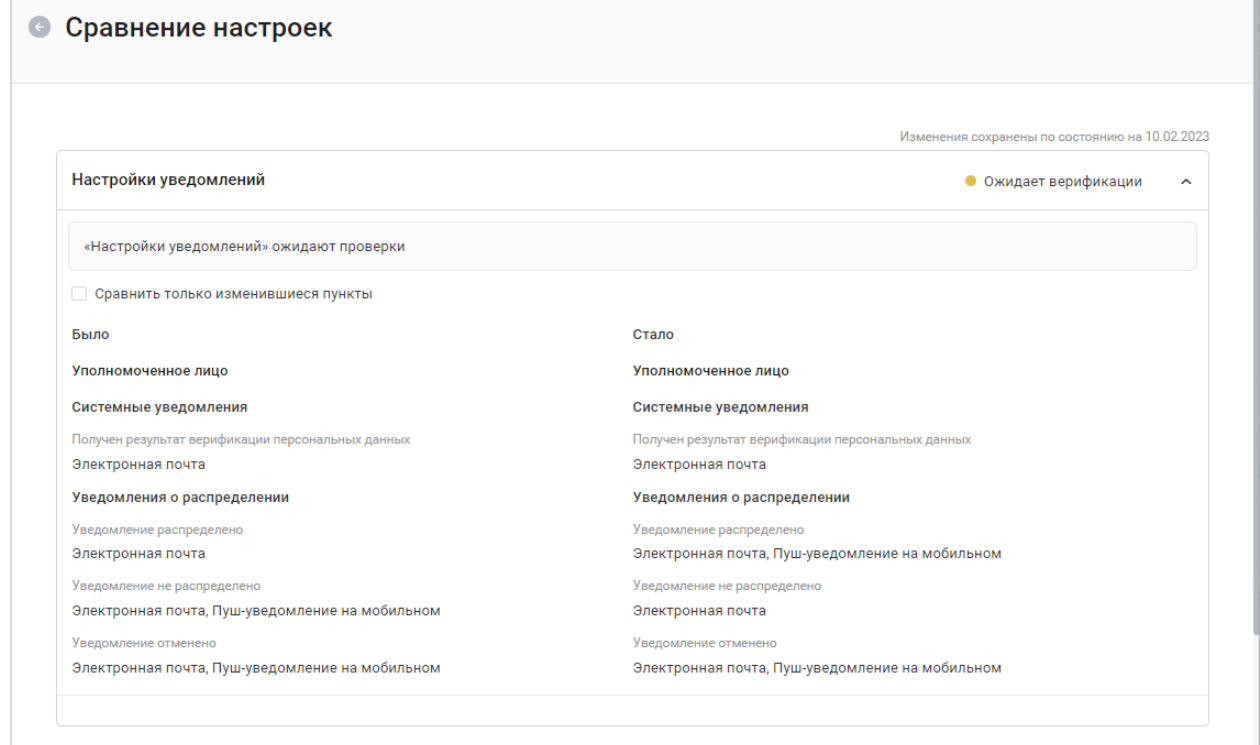

Выйти из режима сравнения можно по кнопке .

## <span id="page-16-0"></span>5.ВОССТАНОВЛЕНИЕ ПАРОЛЯ

Для восстановления пароля на странице входа в систему нажмите **«Забыли пароль?»**.

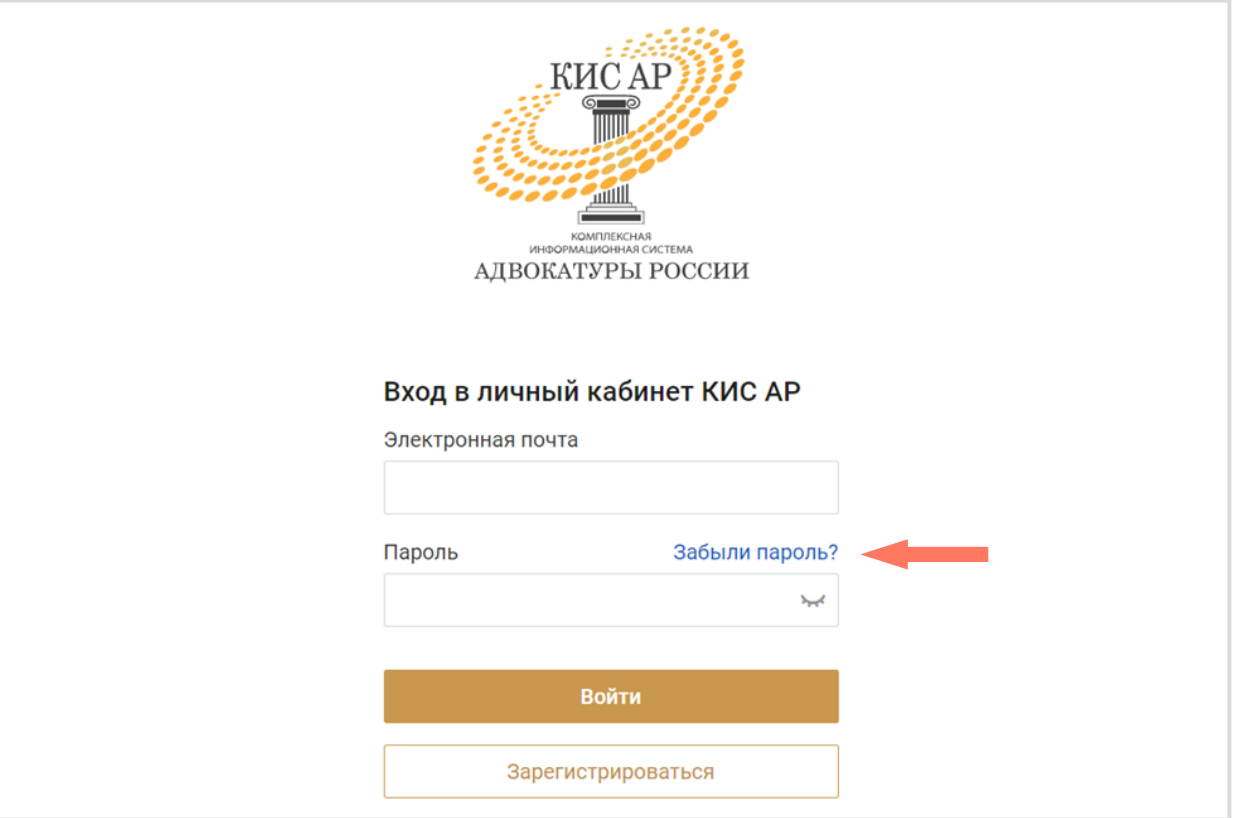

Введите вашу индивидуальную электронную почту, которая была указана при регистрации и нажмите кнопку «**Получить ссылку»**.

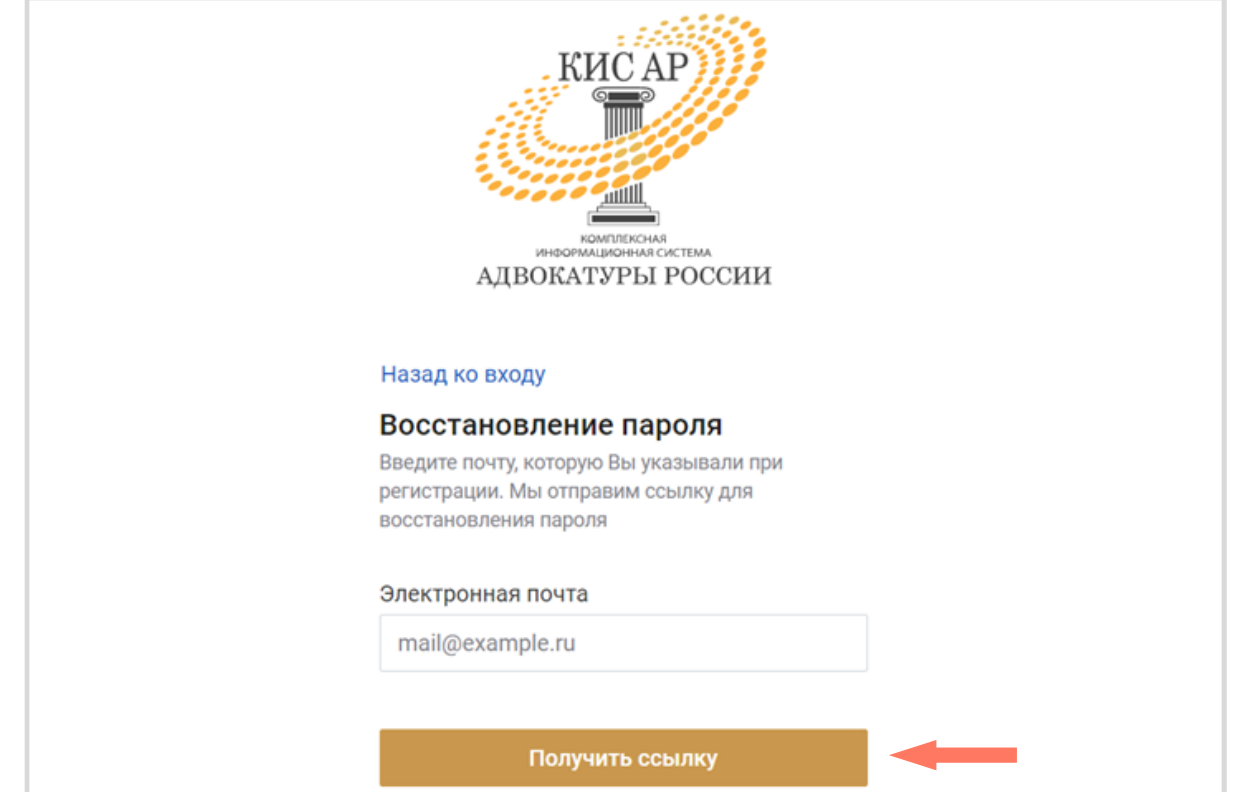

Дождитесь письма на электронную почту и перейдите по ссылке для установления нового пароля.

В открывшемся окне придумайте и повторите пароль, нажмите кнопку **«Отправить»**.

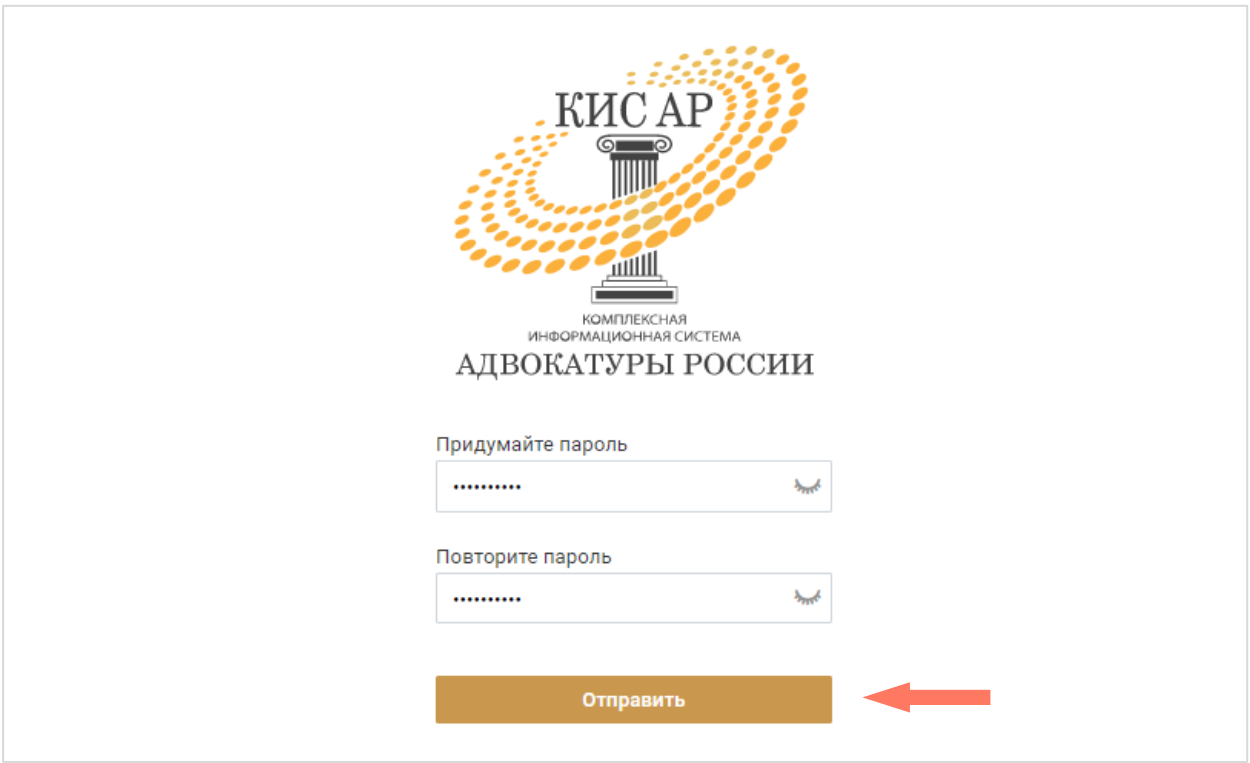

# <span id="page-18-0"></span>6.ИНТЕРФЕЙС СИСТЕМЫ

Интерфейс Системы состоит из следующих компонентов:

- Меню Системы;
- Меню пользователя;
- Рабочее поле.

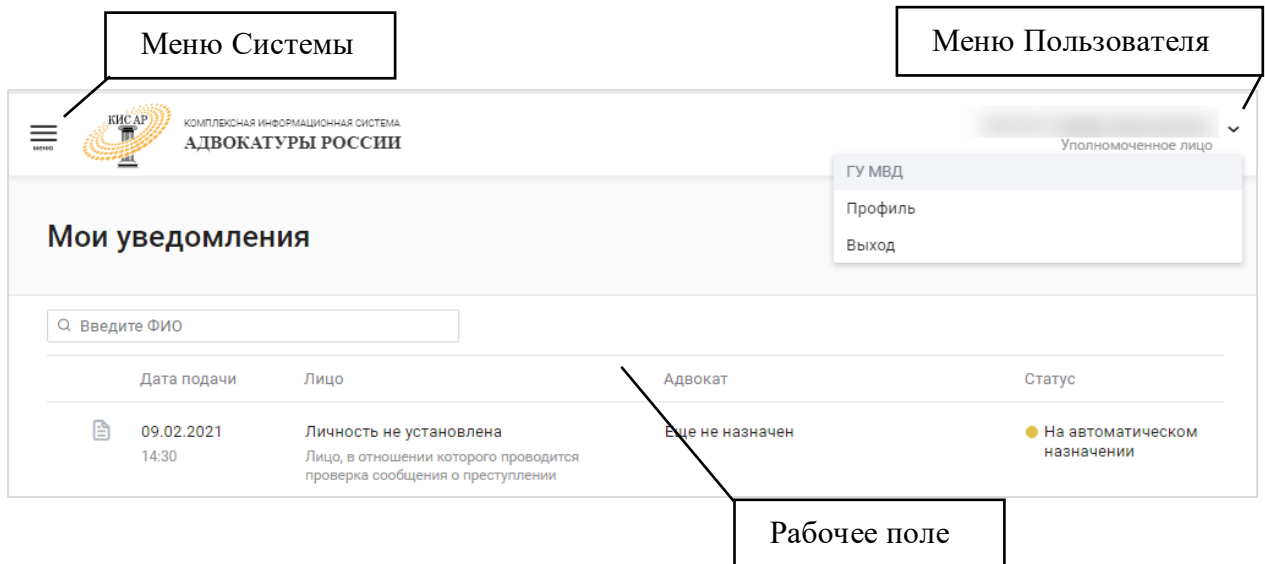

*Меню Системы* представляет собой набор разделов для работы с Системой. Доступные разделы зависят от роли авторизированного пользователя.

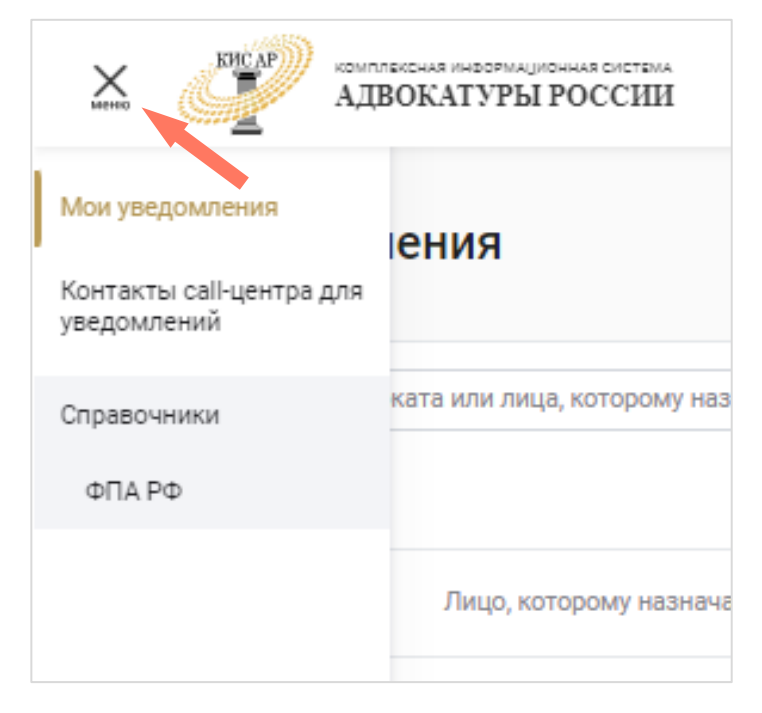

Для *Уполномоченного лица* доступны следующие функции Системы:

 «**Мои уведомления**» – работа с уведомлениями, созданными *Уполномоченным лицом*;

 «**Контакты call-центра для уведомлений**» – просмотр контактных данных;

- «**Справочники**» просмотр информации:
	- o **ФПА РФ** информация для работы, без возможности корректировки: Федеральная Палата адвокатов РФ.

*Меню пользователя* – в разделе представлены пользовательские настройки:

- «**Сменить роль**» смена роли пользователя. Пункт отсутствует, если у пользователя только одна роль;
- «**Профиль**» просмотр и редактирование профиля пользователя;
- «**Выход**» выход из системы.

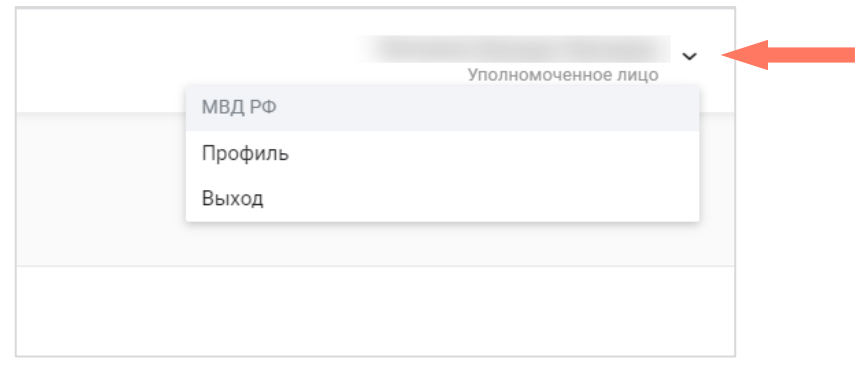

*Рабочее поле* представляет собой основную область страницы, в которой пользователь осуществляет работу с Системой.

# <span id="page-20-0"></span>7.РАБОТА С УВЕДОМЛЕНИЯМИ

На странице «Мои уведомления» отображаются записи уведомлений, созданных уполномоченным лицом.

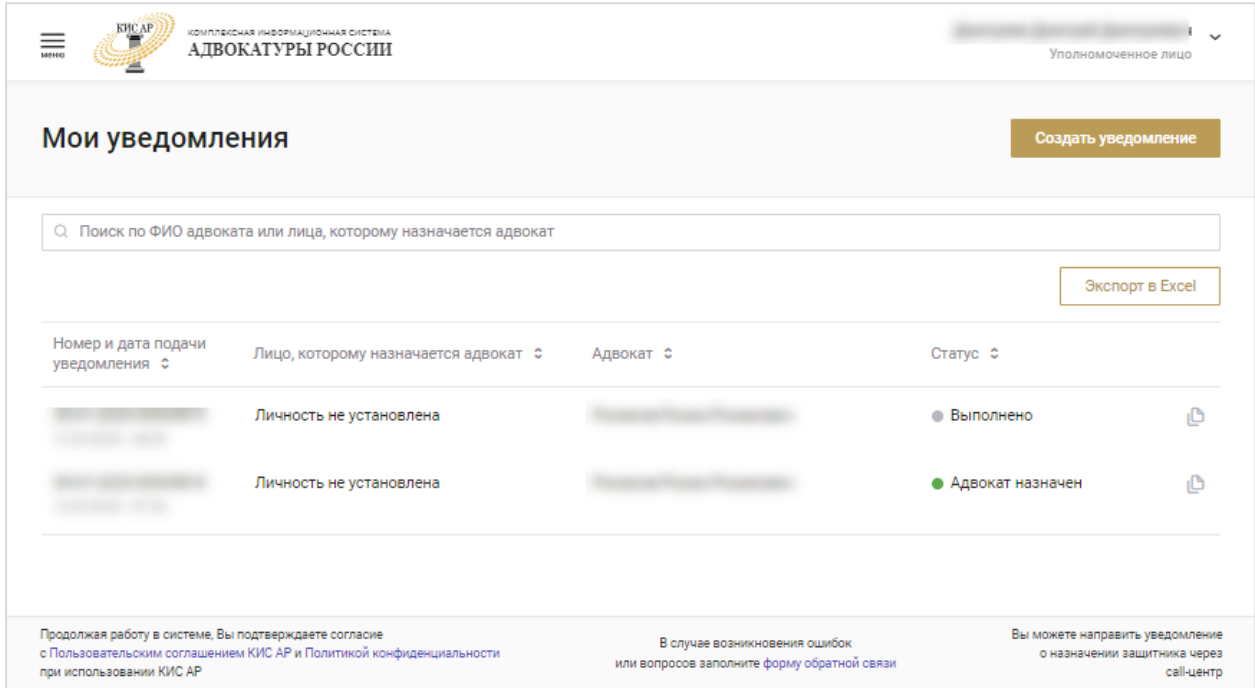

Для просмотра расширенной информации выберите в списке строку с уведомлением. Откроется панель быстрого просмотра информации по выбранному уведомлению. Для просмотра подробной информации нажмите кнопку «**Перейти в уведомление**».

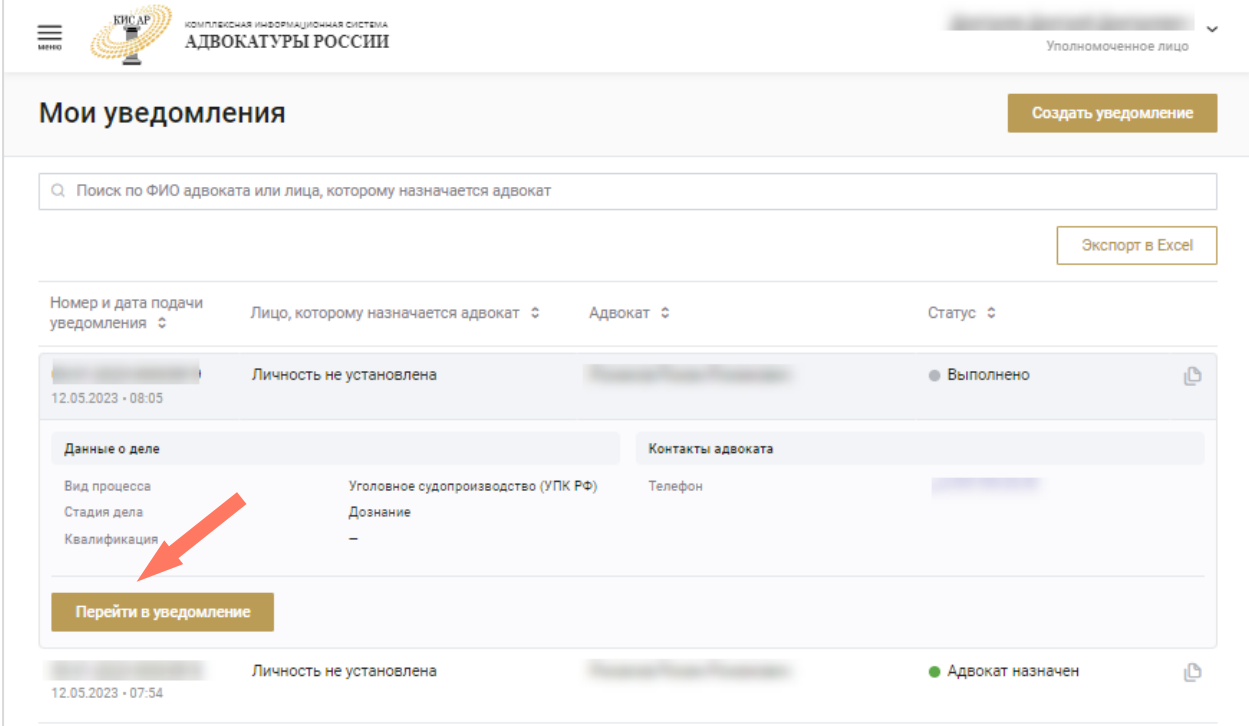

Откроется страница, которая содержит вкладки с более подробной информацией по делу.

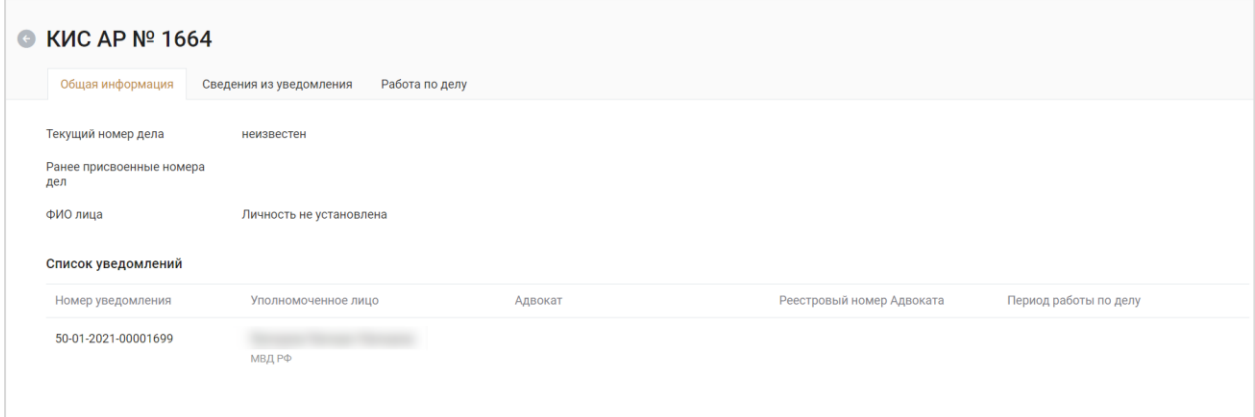

Информацию на вкладке «Сведения из уведомления» можно распечатать. Для этого нажмите кнопку «**Распечатать**».

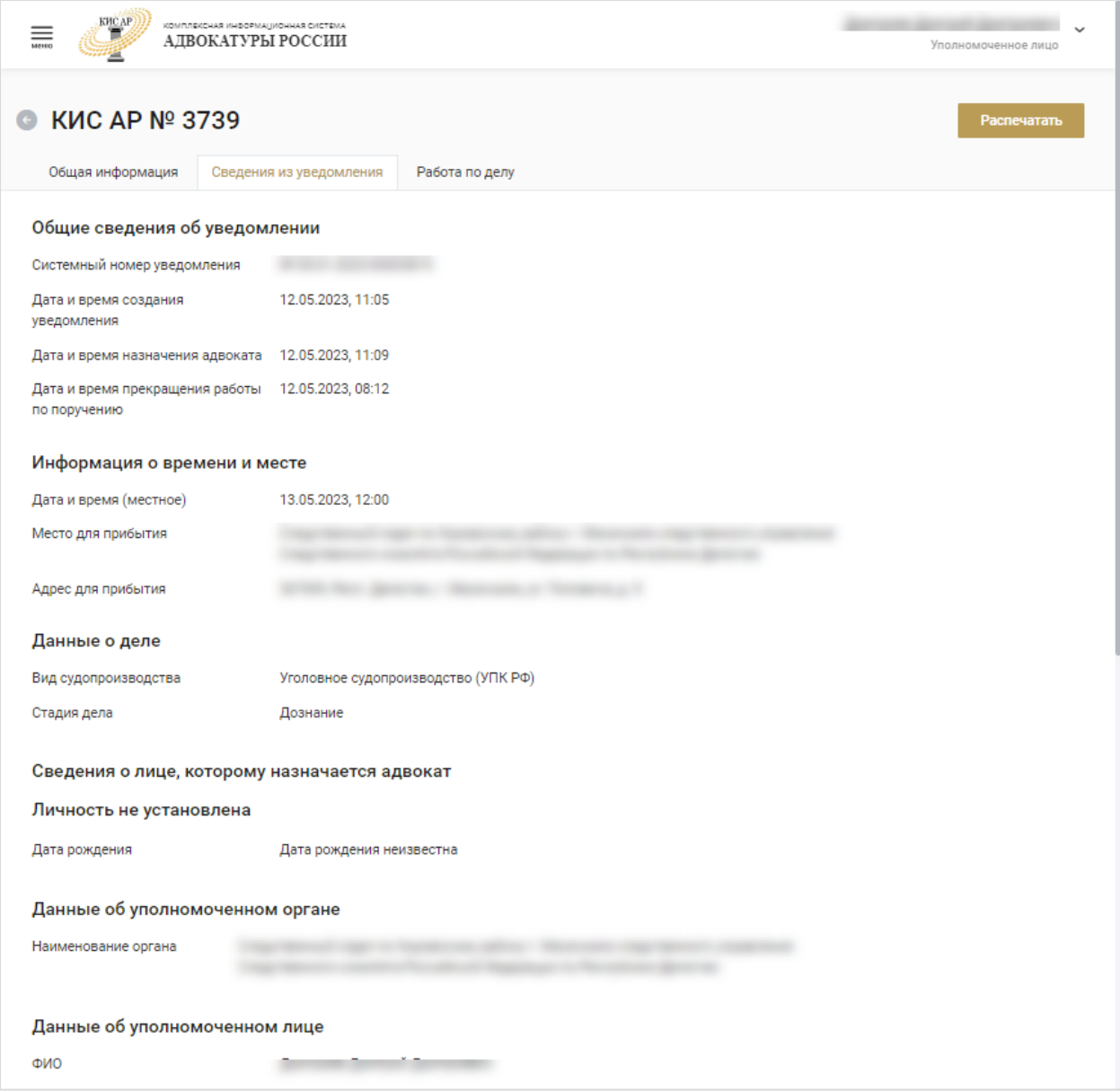

## <span id="page-22-0"></span>7.1. СОЗДАНИЕ УВЕДОМЛЕНИЯ

Для создания нового уведомления нажмите кнопку **«Создать уведомление»**.

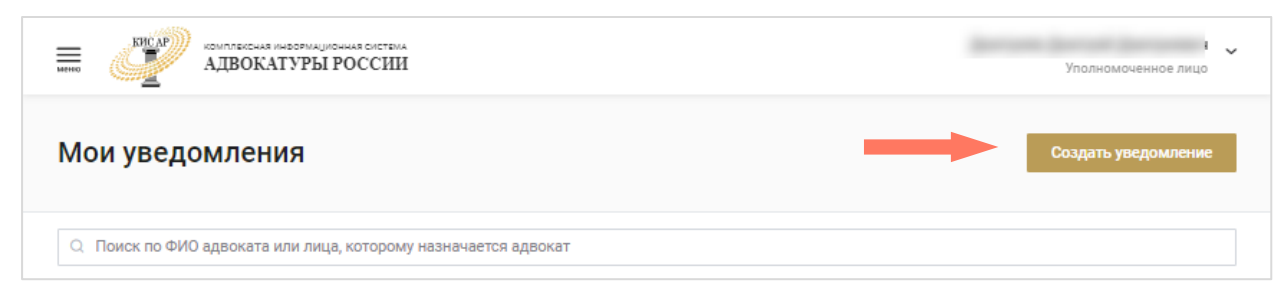

*Обратите внимание! В соответствии с Порядком назначения адвокатов в качестве защитников в уголовном судопроизводстве, утвержденным решением Совета ФПА РФ от 15.03.2019, УЛ направляют в АПС «уведомления о назначении защитника», которые после их поступления в КИС АР приобретает статус «поручения» и в дальнейшем в системе используется под этим термином.*

Также предусмотрена возможность создания нового уведомление путем копирования данных уже созданных уведомлений.

Для этого нажмите кнопку **«Создать копию»** в строке с нужным уведомлением и перейдите к редактированию.

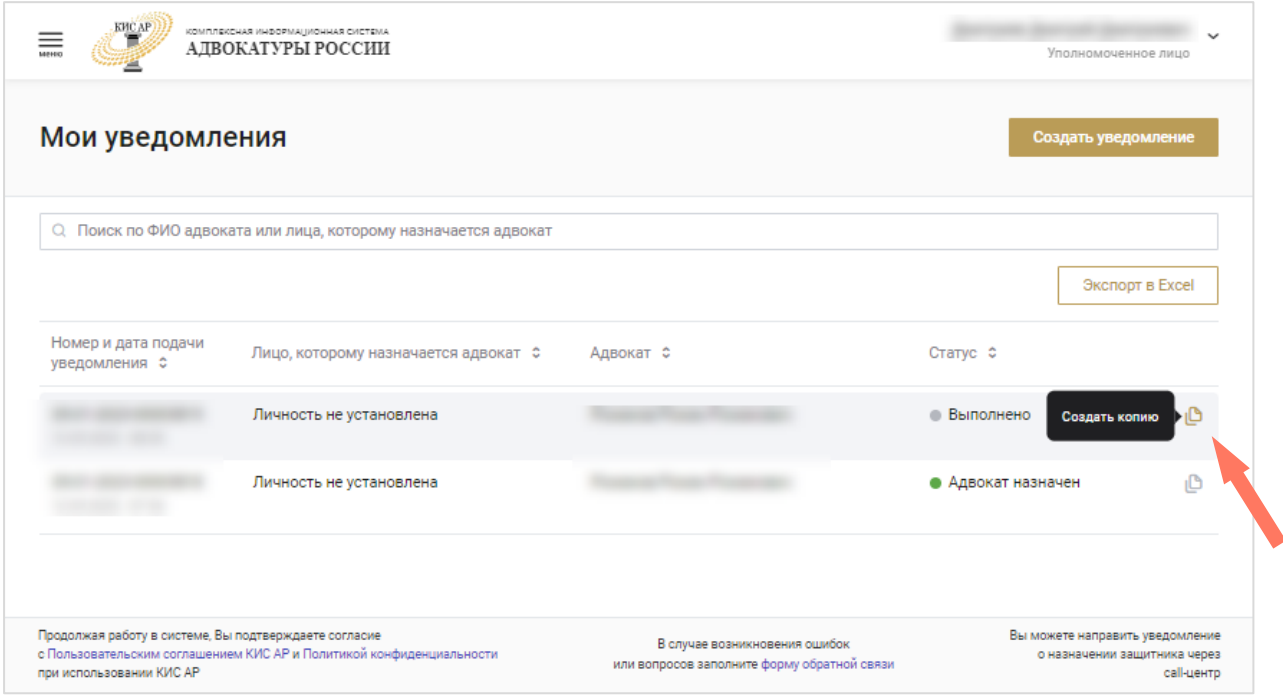

Создание уведомления состоит из четырех шагов.

a) Общие сведения о деле

В разделе заполняются общие сведения о деле:

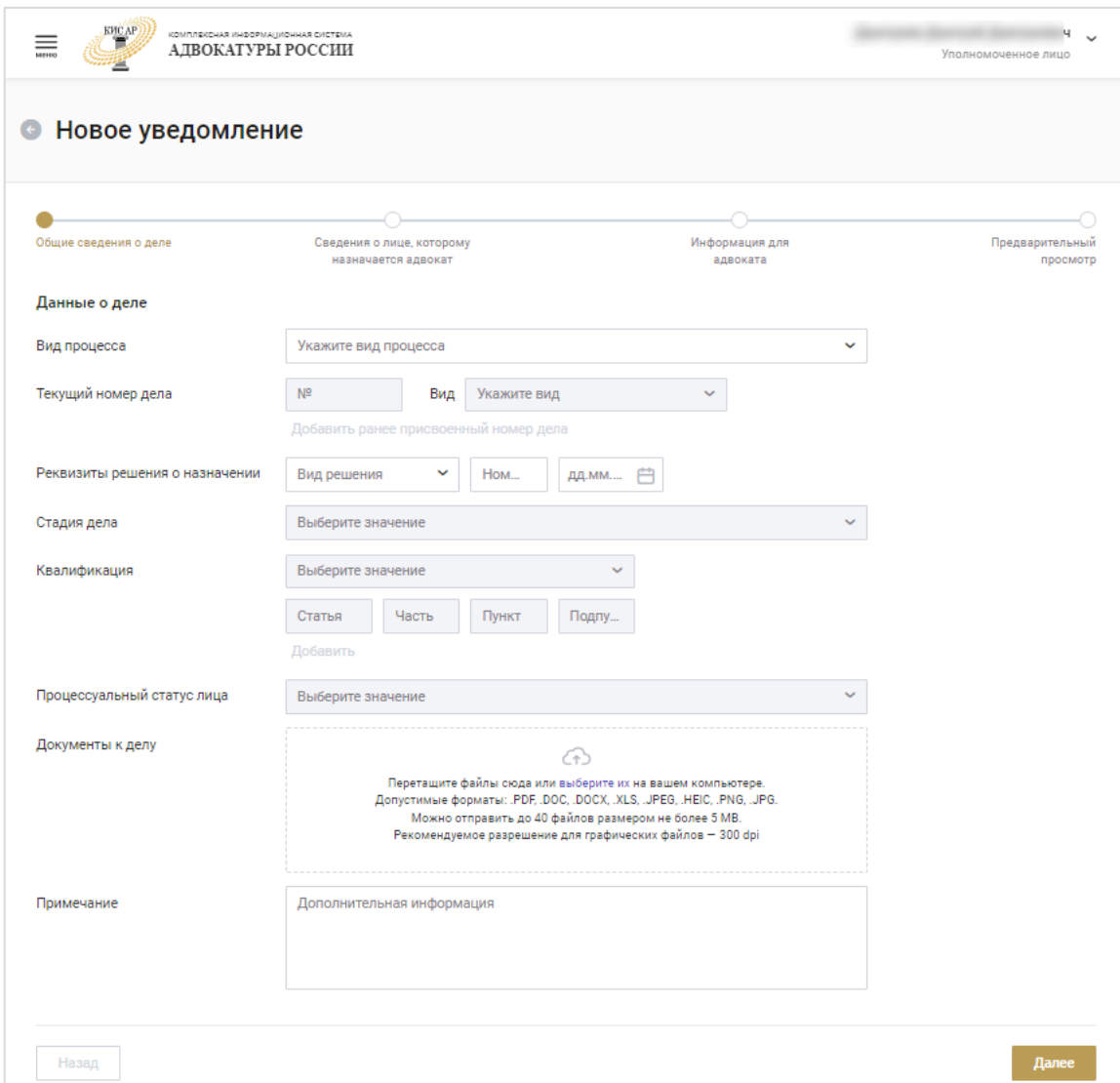

- 1. Вид процесса выберите значение из списка. Доступные значения:
	- Уголовное судопроизводство (УПК РФ);
	- Гражданское судопроизводство (ГПК РФ);
	- Административное судопроизводство (КАС РФ).
- 2. Текущий номер дела введите номер дела и выберите его вид из списка. Для добавления ещё одного номера дела нажмите **«Добавить ранее присвоенный номер дела»**.

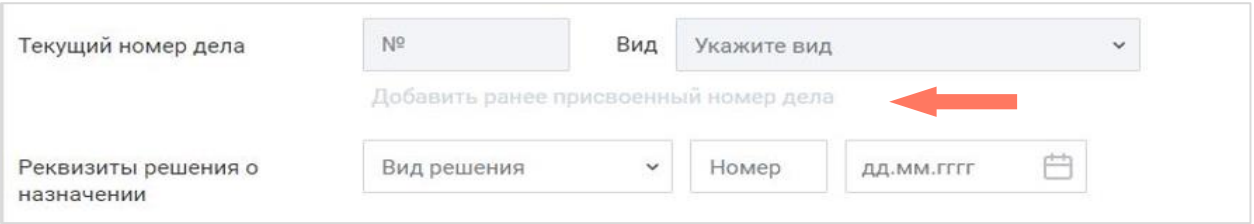

- 3. Реквизиты решения о назначении выберите вид решения, его номер и дату.
- 4. Стадия дела выберите значение из списка.
- 5. Квалификация заполните квалификацию дела. Выберите значение из списка, укажите статью, часть, пункт и подпункт. В выпадающих списках для статьи, пункта, подпункта отображаются ранее введенные номера, если нужное значение отсутствует в списке, введите необходимое значение в соответствующее поле. При отправке уведомления в систему данные сохранятся в системе. В следующий раз эти данные будут доступны для выбора из списка значений.

Нажмите **«Добавить»** для добавления еще одной квалификации.

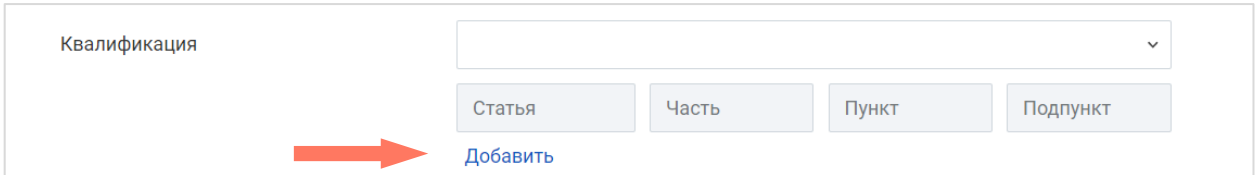

Для удаления нажмите кнопку «**Удалить»**.

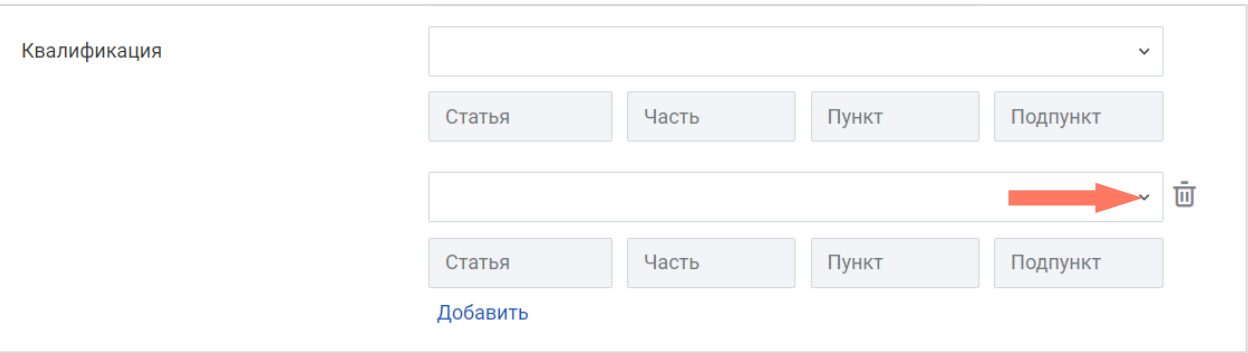

- 6. Доп. информация установите отметку «Дело с присяжными заседателями». Отображается только если в поле «Вид процесса» выбрано значение «Уголовное судопроизводство (УПК РФ)» и стадии процесса:
	- 1-я инстанция;
	- Апелляционная инстанция;
	- Кассационная инстанция;
- Надзорная инстанция;
- Мера пресечения;
- Исполнение приговора (УДО и др.);
- $\bullet$   $M$ ное.
- 7. Процессуальный статус лица выберите из списка статус лица. При выборе вида процесса отображаются следующие процессуальные статусы:
	- Уголовное судопроизводство (УПК РФ):
		- o Лицо, в отношении которого проводится проверка сообщения о преступлении;
		- o Задержанный;
		- o Подозреваемый;
		- o Обвиняемый;
		- o Подсудимый;
		- o Осужденный;
		- o Несовершеннолетний потерпевший;
		- o Иное;
	- Гражданское судопроизводство (ГПК РФ):
		- o Ответчик, место жительства которого неизвестно;
		- o Лицо, по которому решается вопрос о принудительной госпитализации или освидетельствовании;
		- o Иное;
	- Административное судопроизводство (КАС РФ):
		- o Ответчик, место жительства которого неизвестно;
		- o Лицо, по которому решается вопрос о принудительной госпитализации или освидетельствовании;
		- o Иное;
- 8. Документы к делу нажмите кнопку **«Выбрать»** или переместите файлы в область загрузки для прикрепления дополнительных документов по делу.
- 9. Примечание добавьте примечание, при необходимости.

Нажмите кнопку «**Далее»** для перехода на следующий шаг.

b) Сведения о лице, которому назначается адвокат

В разделе заполняется информация о лице, которому требуется адвокат.

Нажмите кнопку **«Добавить лицо»**.

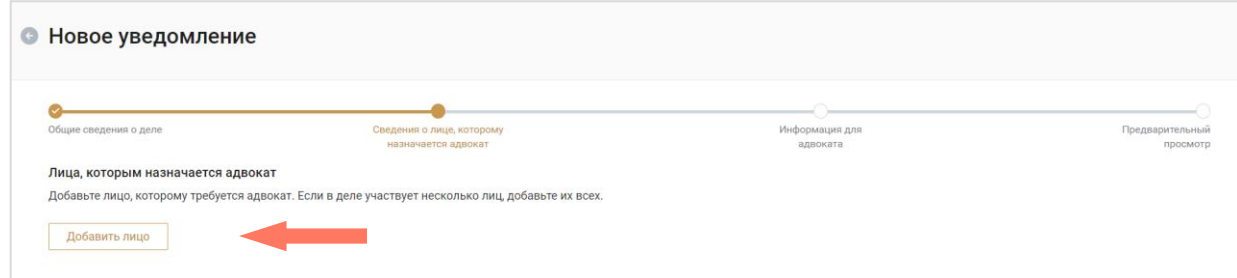

#### После этого перейдите к заполнению карточки.

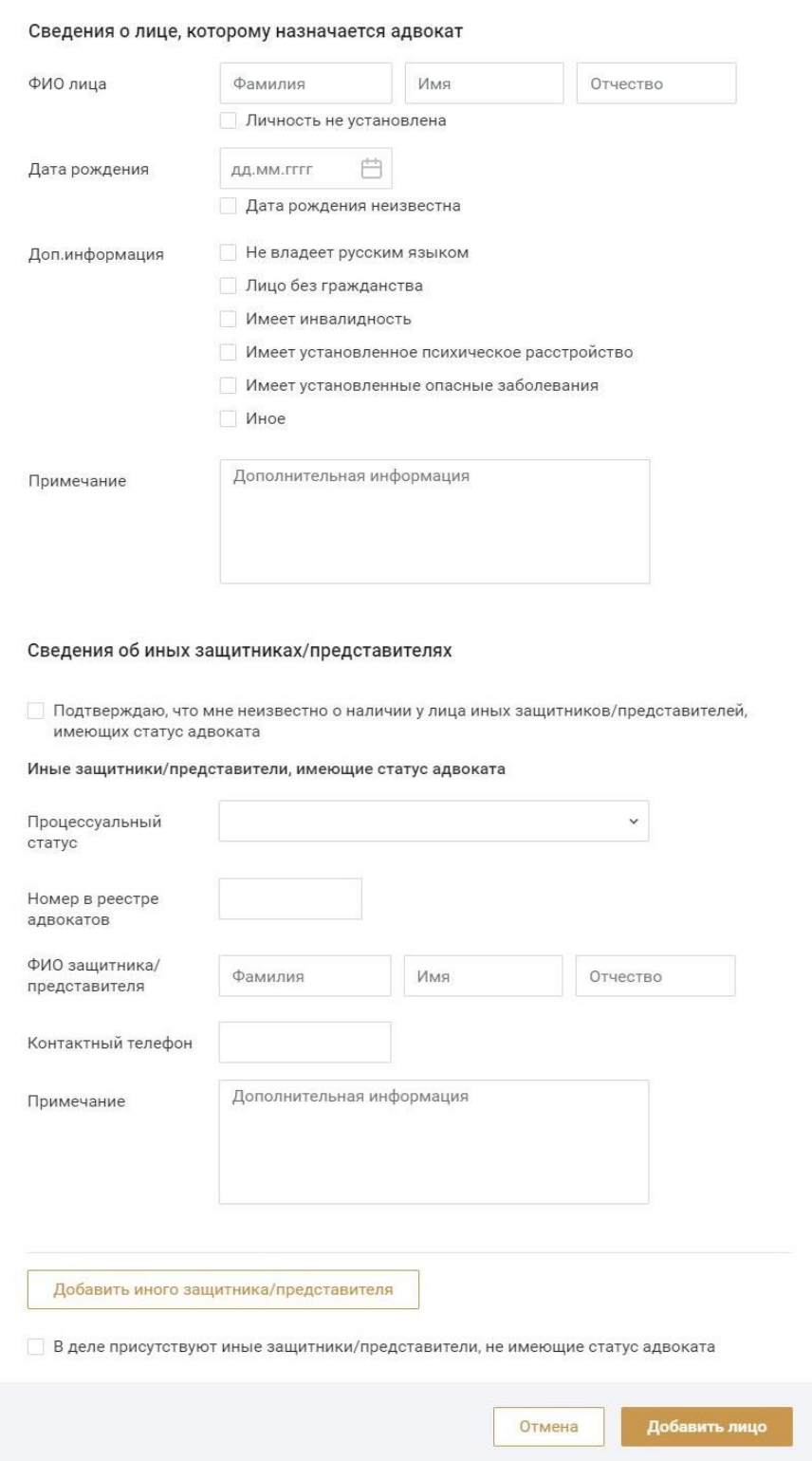

Заполните поля формы:

- 1. Введите ФИО. Если личность не установлена установите отметку «Личность не установлена».
- 2. Укажите дату рождения. Если дата рождения неизвестна установите отметку «Дата рождения неизвестна».
- 3. Установите отметки дополнительной информации, при необходимости.
- 4. Заполните сведения об иных защитниках/представителях, имеющих статус адвоката, если данная информация известна.
	- a. В выпадающем списке укажите процессуальный статус защитника.

Введите номер адвоката в реестре в формате ХХ/ХХХХХ. Если адвокат зарегистрирован в системе, его ФИО и контактный телефон загрузятся автоматически. Если адвокат не найден в системе, укажите ФИО и контактный телефон защитника/представителя.

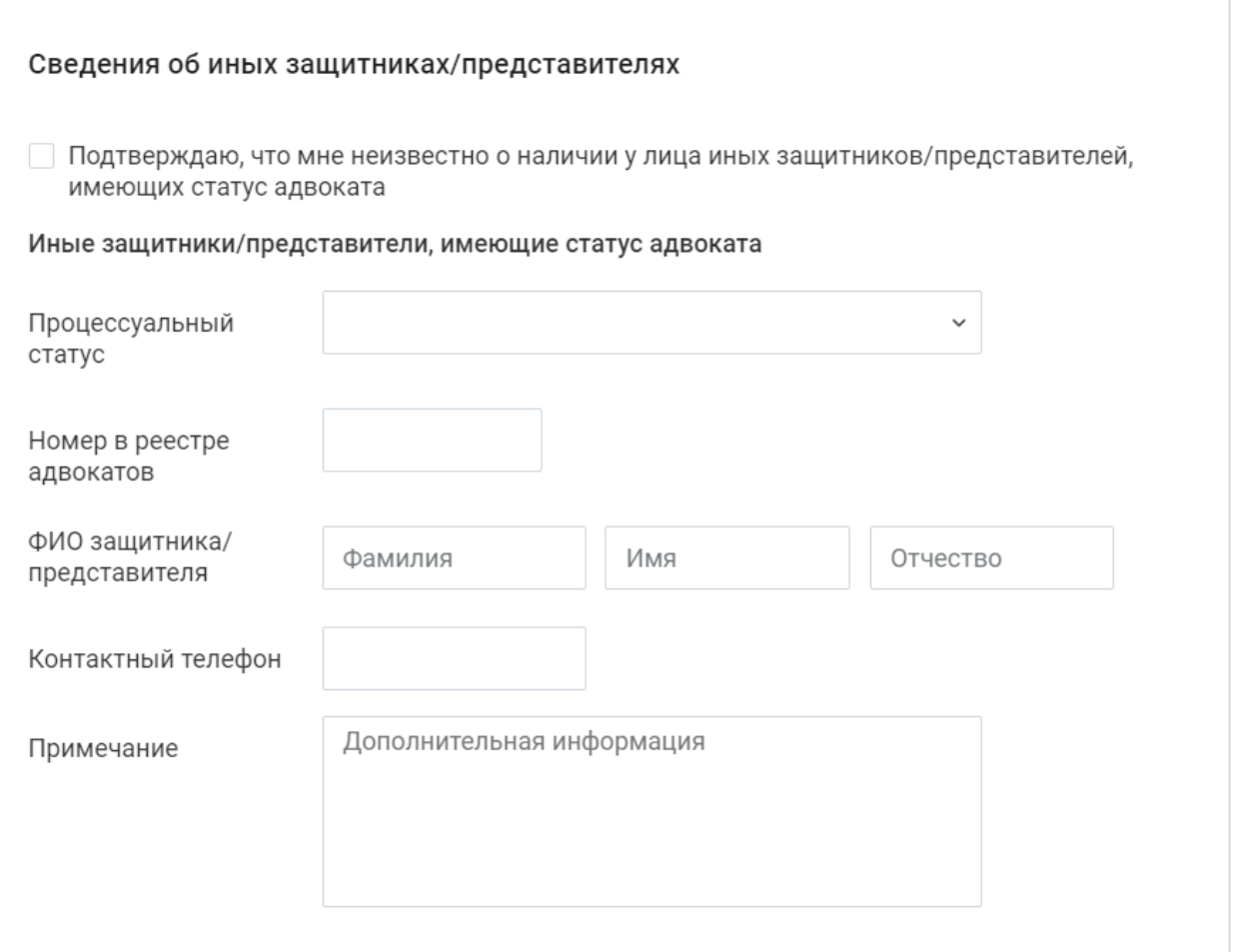

b. Если иные защитники/представители не участвуют в деле, установите отметку «**Подтверждаю**, **что мне не известно о наличии у лица иных защитников/представителей, имеющих статус адвоката»**.

Сведения об иных защитниках/представителях

V Подтверждаю, что мне не известно о наличии у лица иных защитников/представителей, имеющих статус адвоката

- 5. Уточните информацию по иным защитникам/представителям, не имеющих статус адвоката.
	- a. Если в деле участвуют защитники/представители, не имеющие статус адвоката, установите отметку **«В деле присутствуют иные защитники/представители, не имеющие статус адвоката»**, и заполните поля формы.

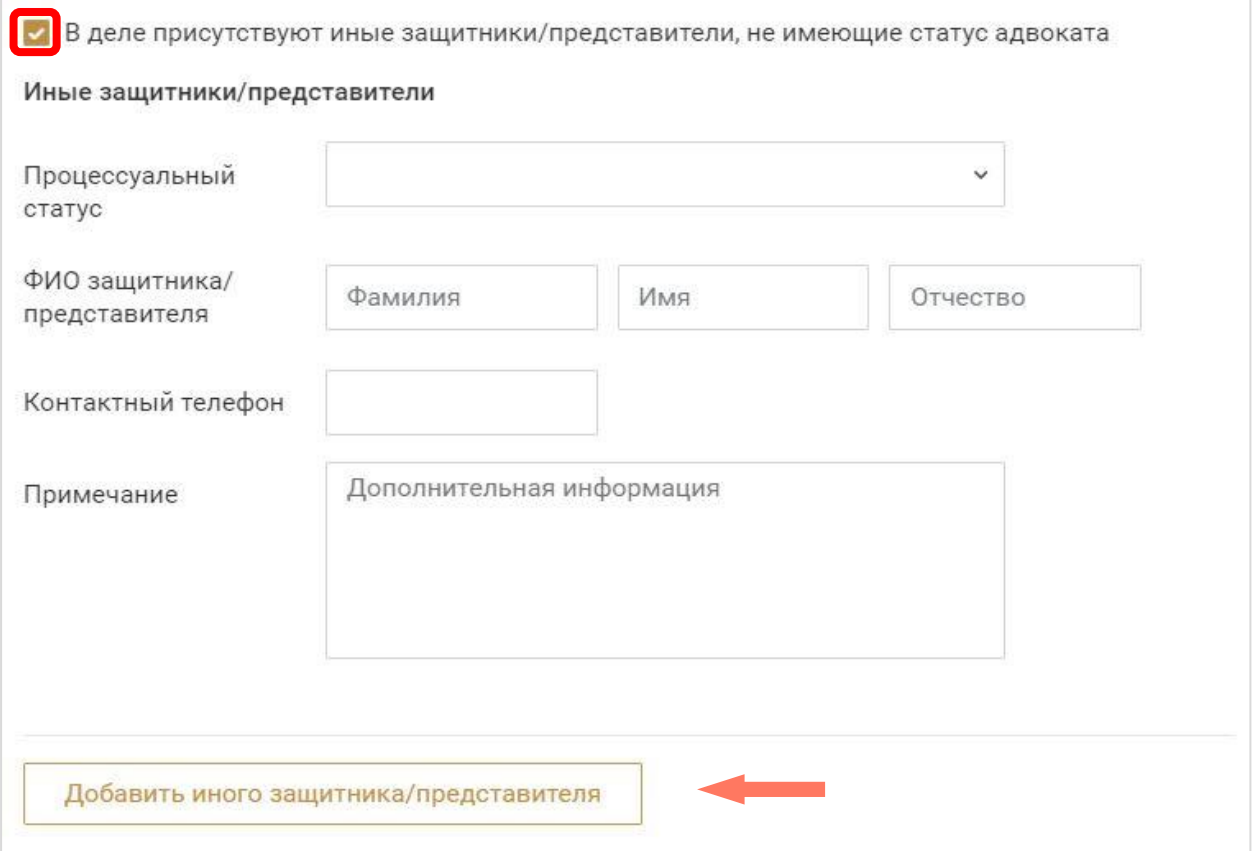

Для добавления защитника нажмите кнопку **«Добавить иного защитника»**.

b. Если иные защитники/представители, не имеющие статус адвоката, не участвуют в деле, то оставьте отметку в неактивном положении.

Для сохранения внесенных данных и добавления лица нажмите кнопку **«Добавить лицо»**.

Для редактирования информации о лице, которому требуется защитник, нажмите кнопку «**Редактировать запись»**.

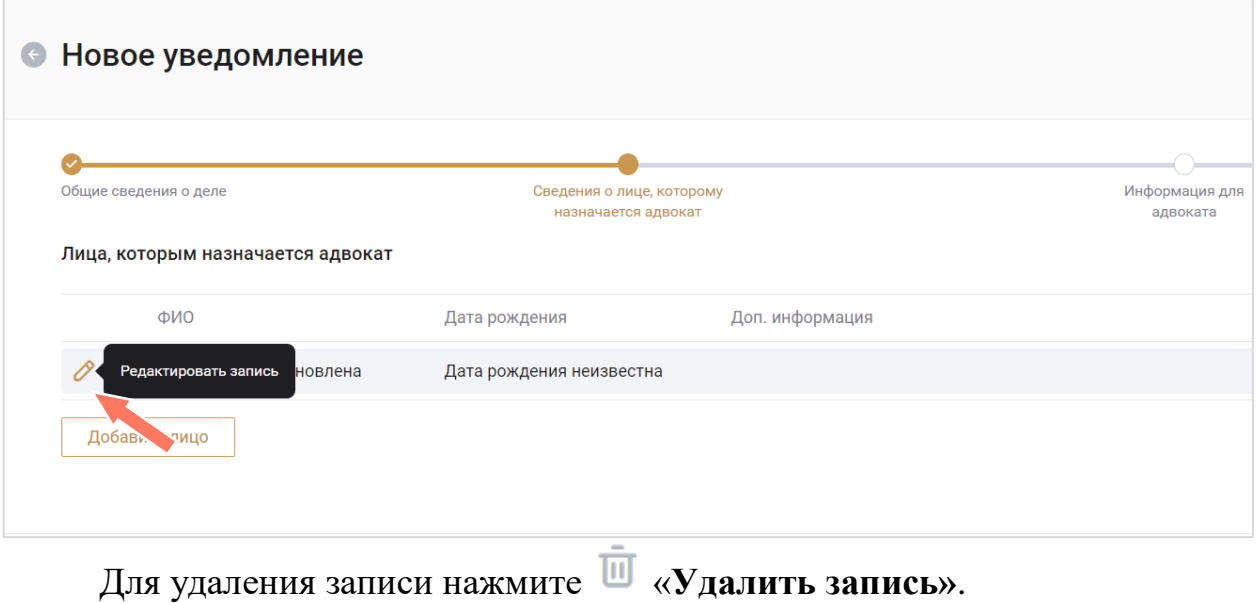

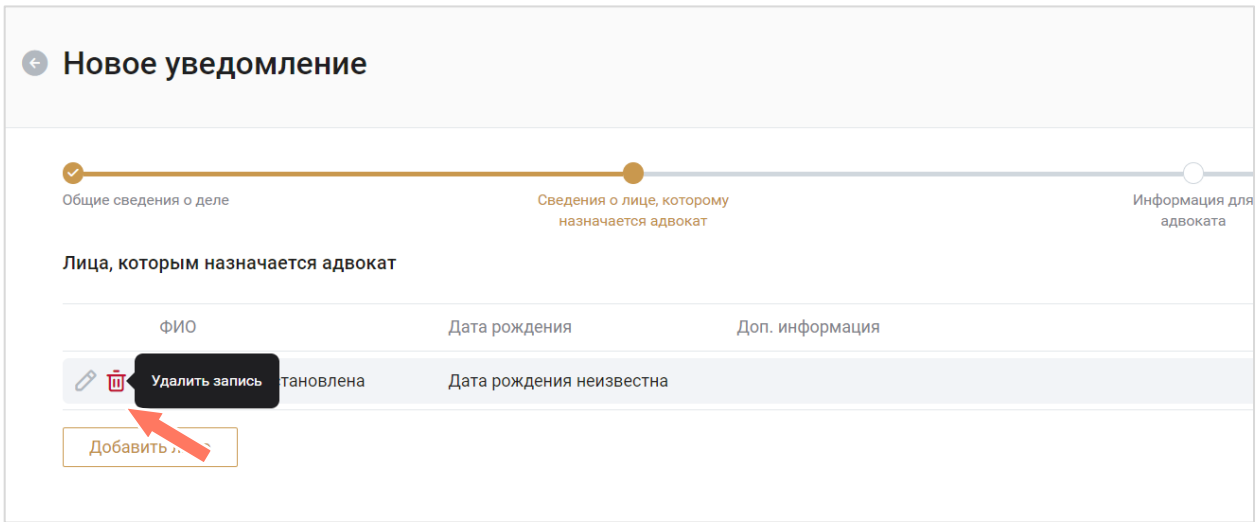

Для добавления нескольких лиц – повторно нажмите кнопку **«Добавить лицо»** в разделе «Лица, которым назначается адвокат».

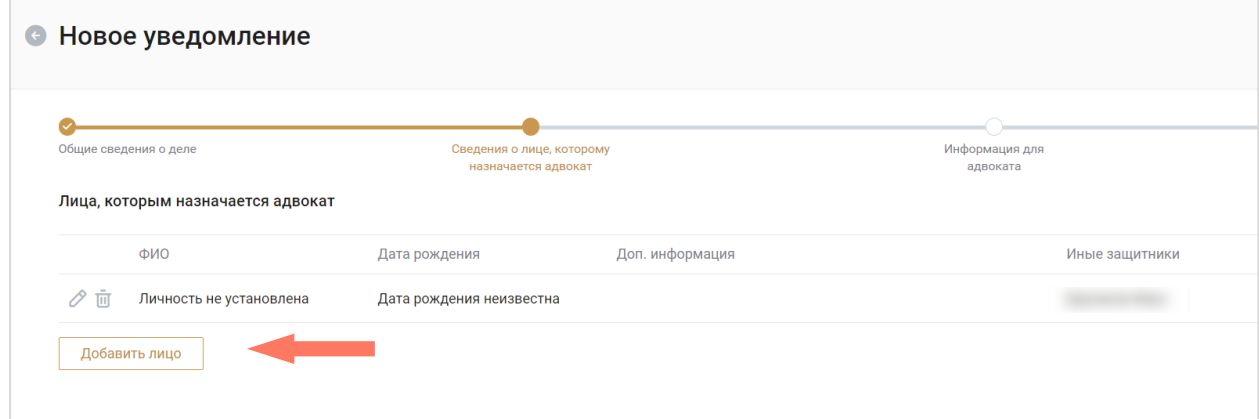

Нажмите кнопку **«Далее»** для перехода к следующей странице.

#### c) Информация для адвоката

Заполните информацию о месте и времени прибытия адвоката:

1. Информация о времени и месте – укажите дату, время и наименование органа. Выберите уже существующее значение из списка «Место прибытия», или выберите пункт иное и внесите описание места прибытия.

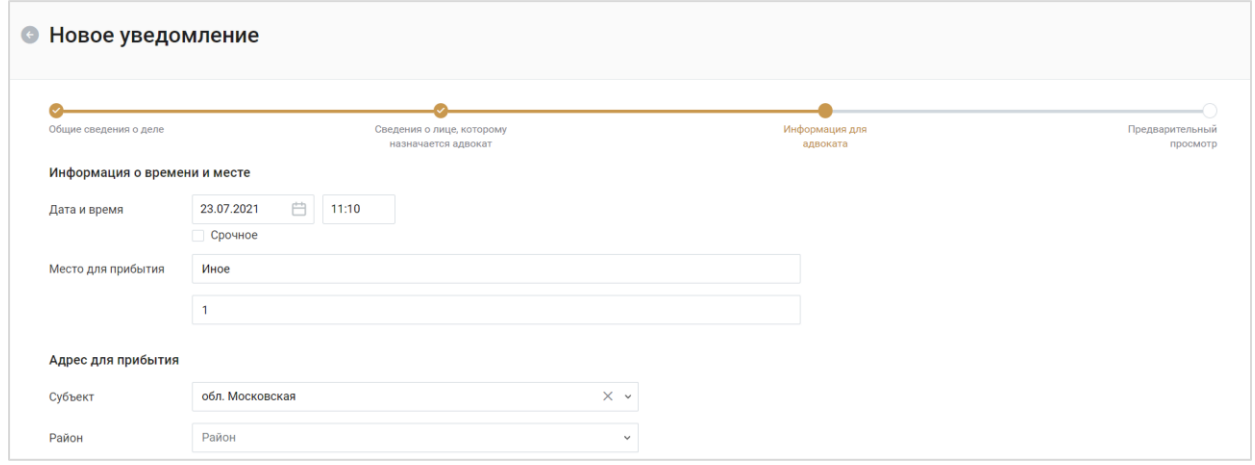

2. Адрес прибытия – укажите точный адрес прибытия.

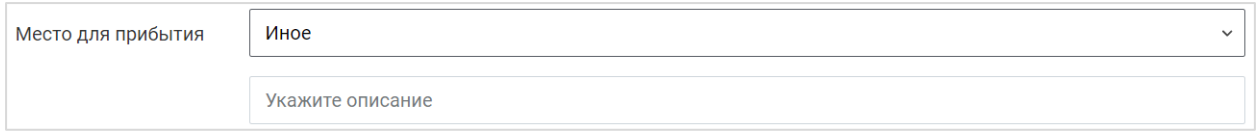

3. Примечания – добавьте примечание, при необходимости.

Нажмите кнопку **«Далее»** для перехода к следующей странице.

#### d) Предварительный просмотр

Внимательно проверьте данные указанные в уведомлении.

При необходимости возврата к предыдущему шагу нажмите кнопку **«Редактировать уведомление»**.

Если до начала процессуального действия времени осталось меньше допустимого, будет показано предупреждение:

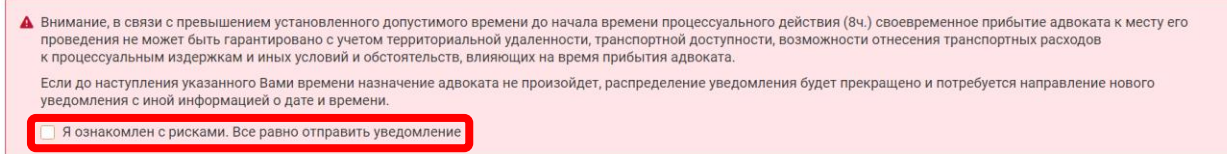

Если вы уверены в необходимости создания уведомления, установите отметку «Я ознакомлен с рисками. Все равно отправить уведомление».

Для создания уведомления нажмите кнопку **«Отправить** 

#### **уведомление»**.

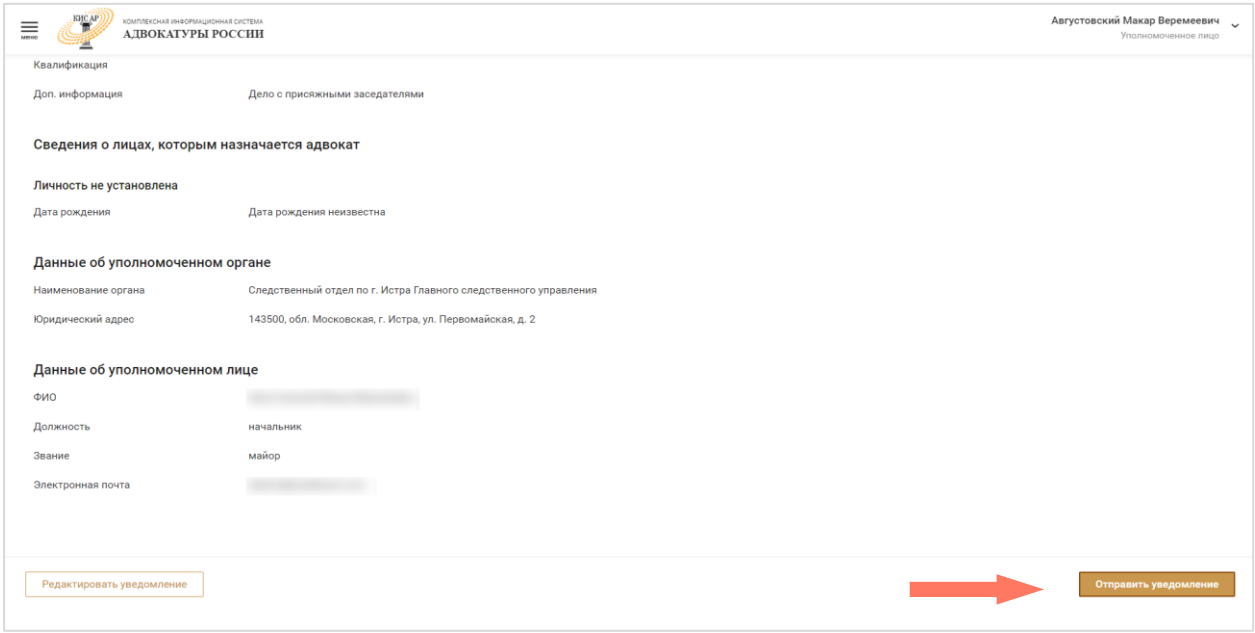

*Внимание! Распределение заявок без флага «Срочная» происходит только в рабочее время. Рабочим временем по умолчанию считается период:*

- *с 8:00 до 21:59 в рабочие дни;*
- *с 10:00 до 17:59 в выходные и праздничные нерабочие дни.*

Срочные уведомления распределяются вне зависимости от времени сразу после поступления в систему.

*Перейти к созданию уведомления можно также из раздела «Контакты call-центра для уведомлений».*

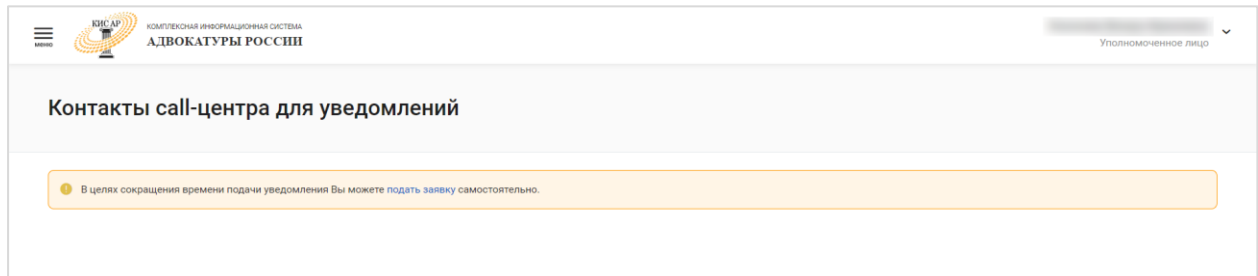

## <span id="page-32-0"></span>7.2. ОТМЕНА ПОРУЧЕНИЯ

Отмена поручения возможна только до момента назначения адвоката. Для отмены поручения выполните следующие шаги:

1. Выберите в списке уведомление, которое находится в статусе «*На распределении*».

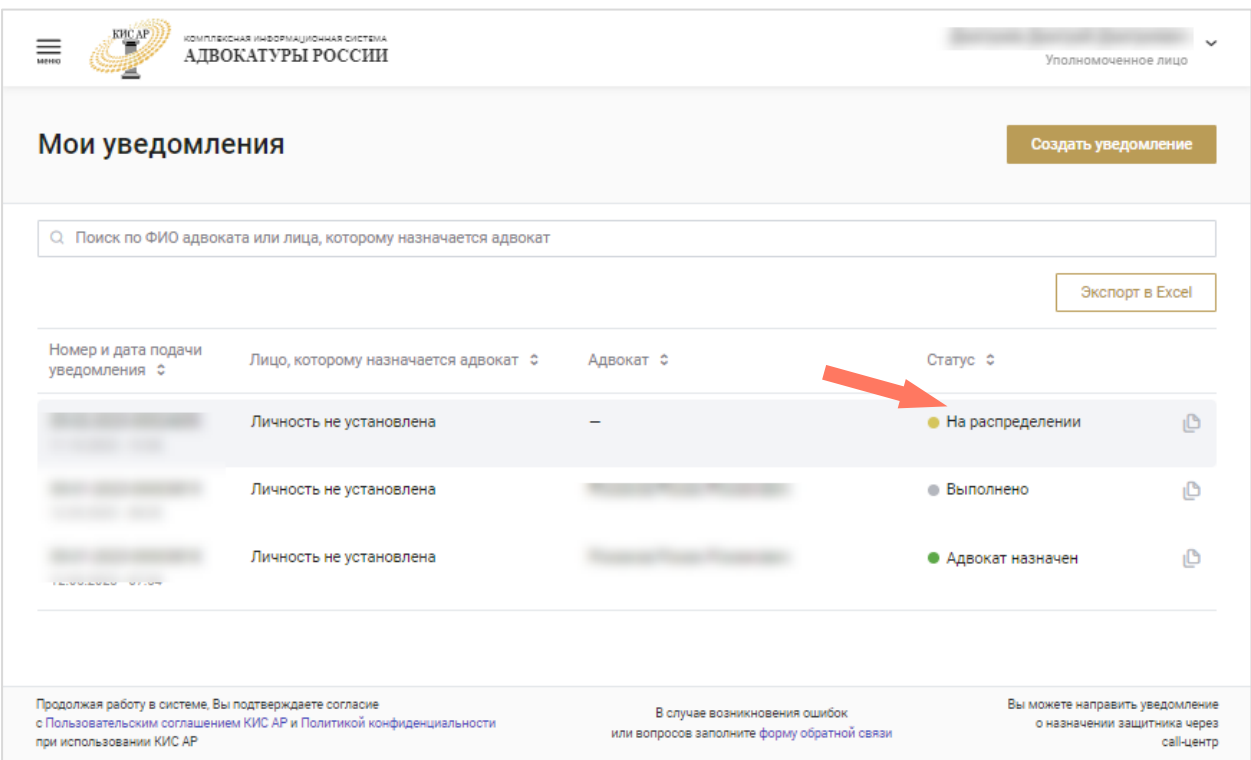

2. Через панель быстрого доступа перейдите в уведомление. Нажмите кнопку «**Перейти в уведомление**».

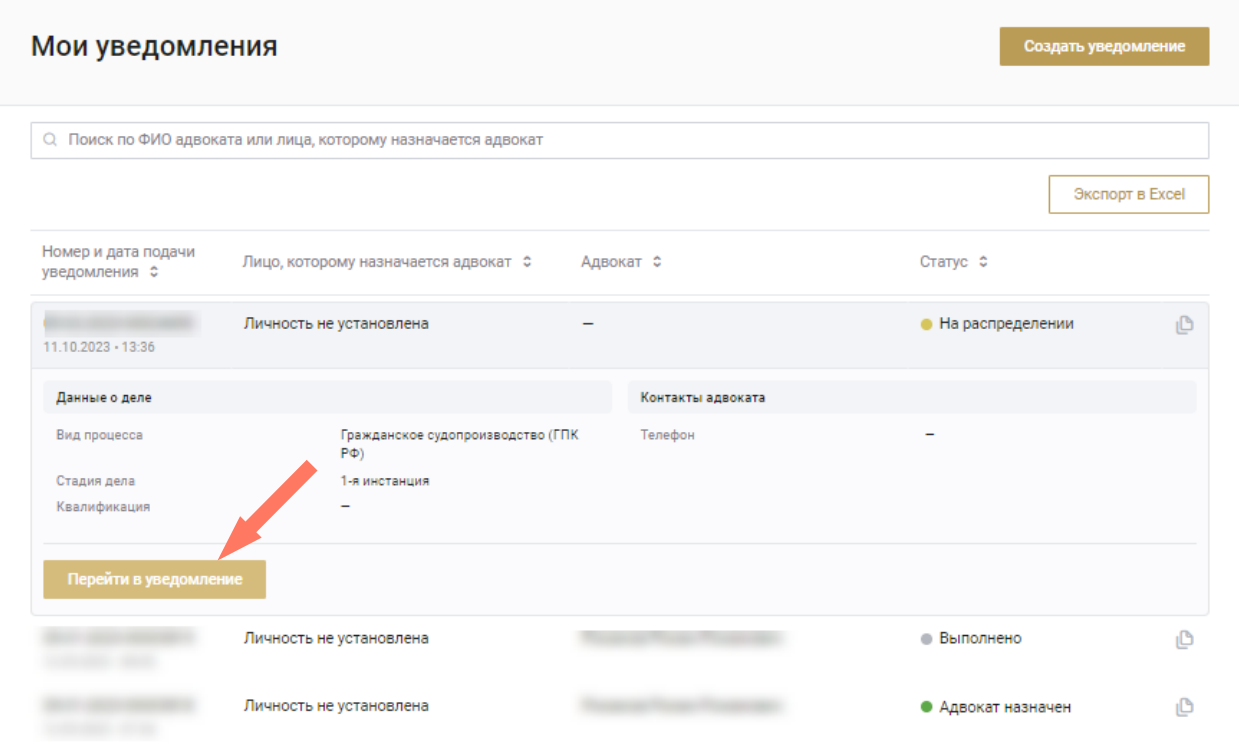

На странице уведомления перейдите на вкладку «Сведения из уведомления».

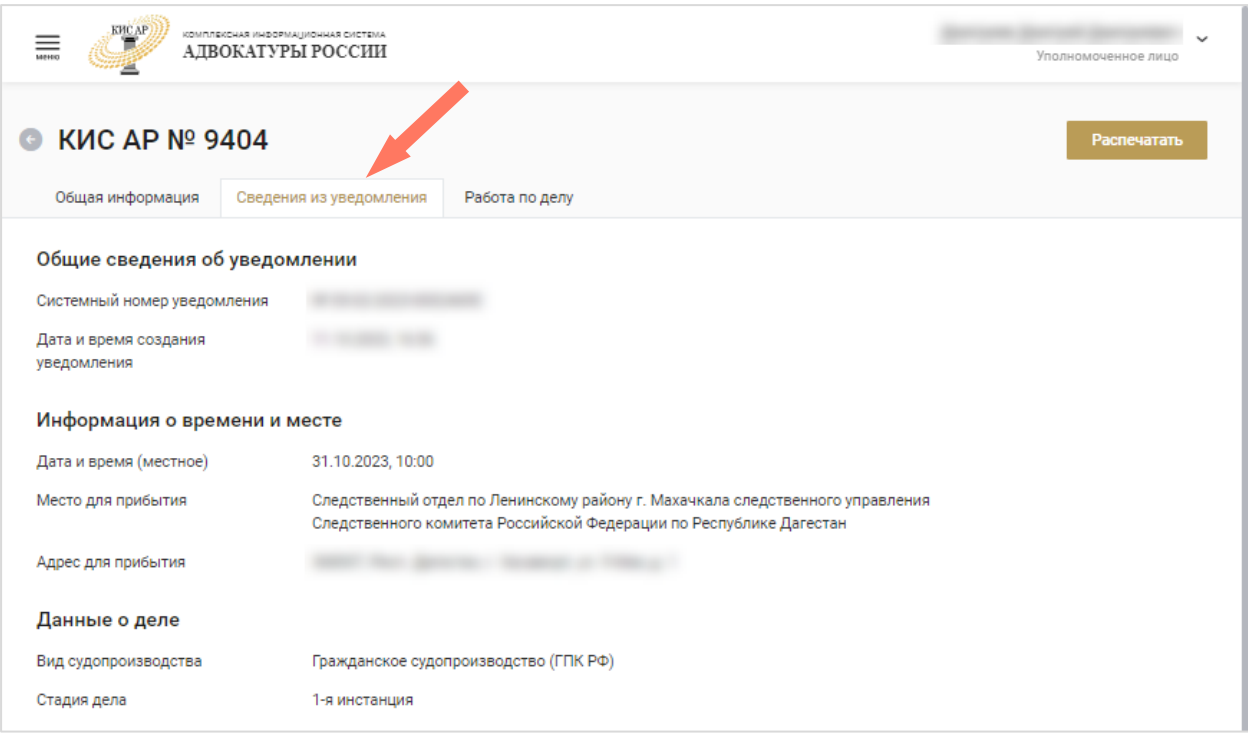

3. Прокрутите страницу вниз. Нажмите кнопку **«Отменить уведомление»**.

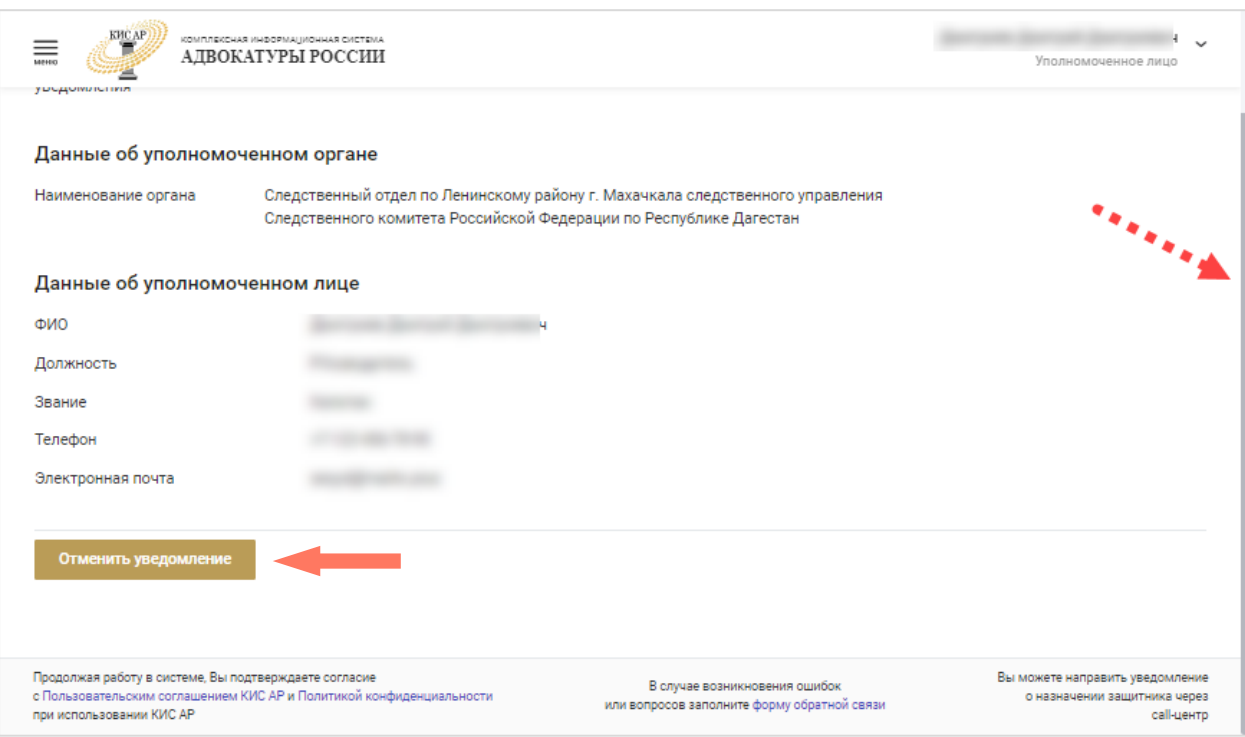

4. Заполните причину отмены: введите текст в поле «Комментарий». Для добавления документа нажмите кнопку **«Выбрать»** или переместите файл в область загрузки.

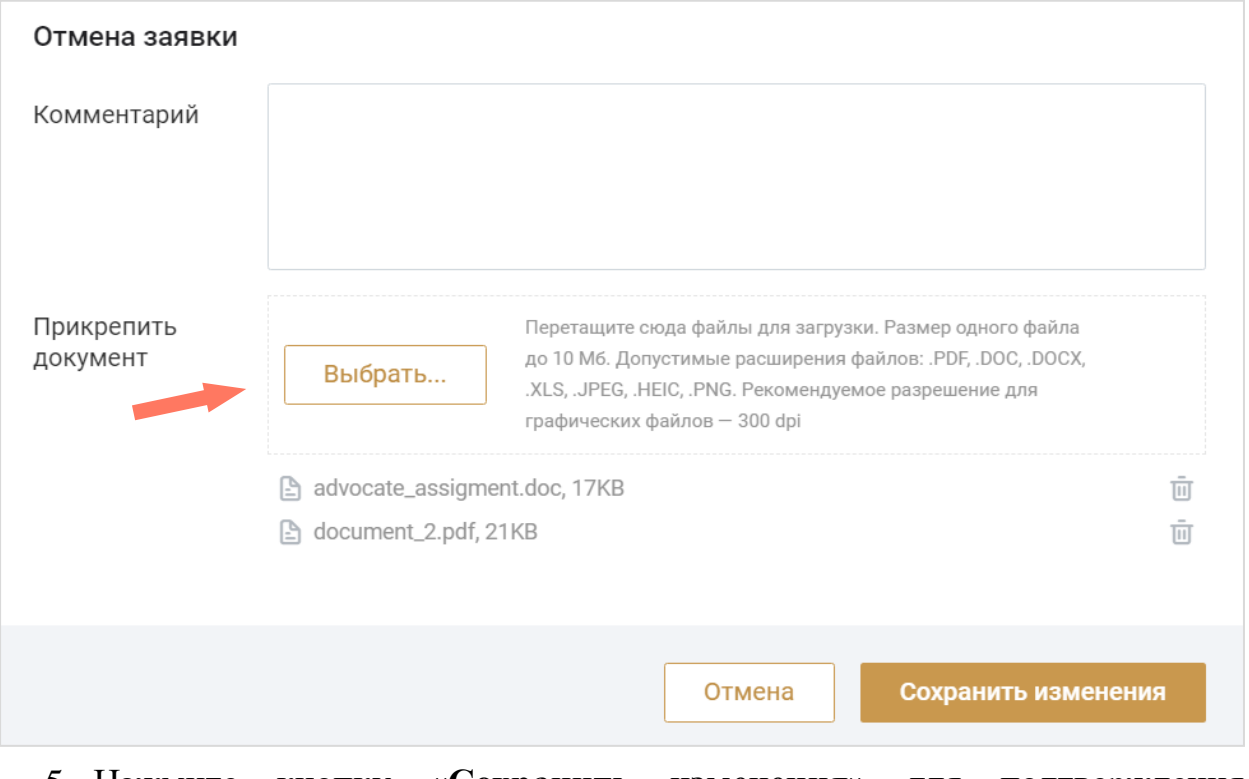

5. Нажмите кнопку **«Сохранить изменения»** для подтверждения действия.

# <span id="page-35-0"></span>8.КОНТАКТЫ CALL-ЦЕНТРА ДЛЯ УВЕДОМЛЕНИЙ

Перейдите в раздел из меню Системы. На странице отображается контактная информация вашей Адвокатской палаты субъекта РФ, по которым пользователи могут осуществлять обращения.

Вы можете подать заявку на новое уведомление по телефону, используя контактную информацию на странице.

*Внимание! В информационном баннере размещена ссылка для самостоятельного оформления заявки. Подробное описание процесса представлено в разделе [7.1 Создание уведомления.](#page-22-0)*

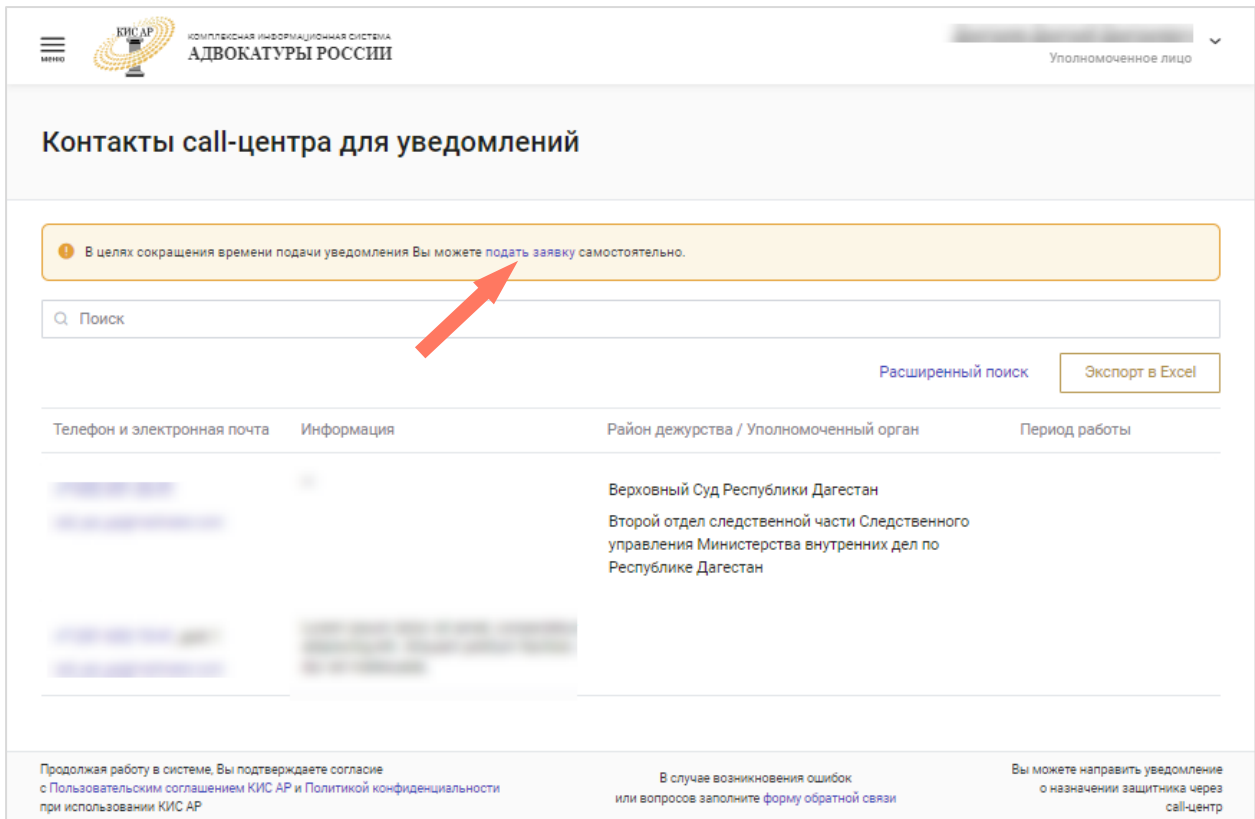

Для поиска информации воспользуйтесь окном поиска.

Для более подробной фильтрации записей нажмите кнопку **«Расширенный поиск»**. На странице откроется окно с полями для дополнительного ввода информации.

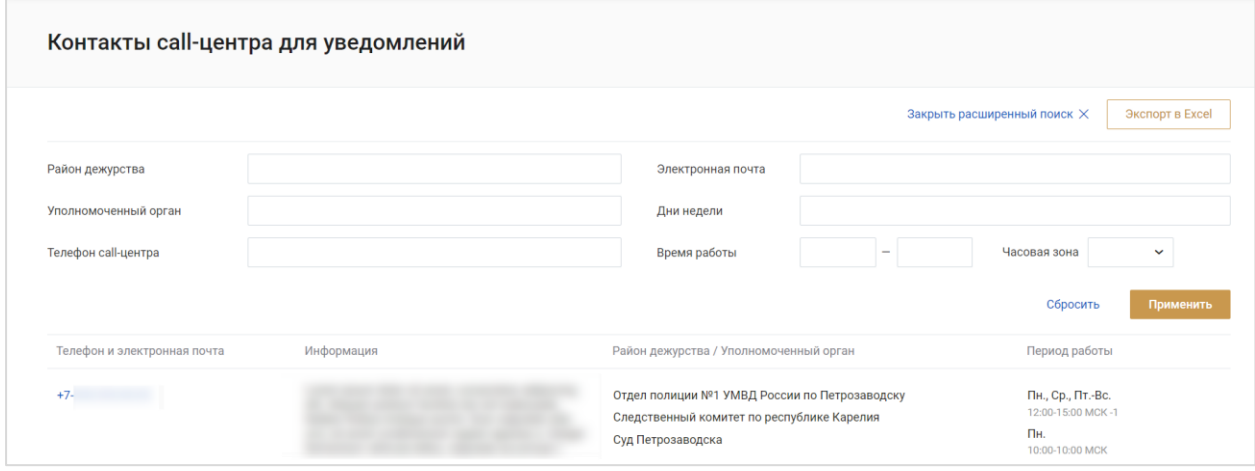

Введите в интересующие поля информацию и нажмите кнопку **«Применить»** для сортировки записей по заданным параметрам.

Для очищения полей расширенного поиска нажмите кнопку **«Сбросить»**.

Чтобы перейти к общему списку записей, нажмите кнопку **«Закрыть расширенный поиск»**.

Информацию с контактами можно сохранить, нажав кнопку **«Экспорт в Excel»**. Информация раздела будет загружена в файл в формате Excel. Если до этого записи были отфильтрованы, то список записей будет ограничен параметрами фильтрации.

# <span id="page-37-0"></span>9.РАБОТА СО СПРАВОЧНИКАМИ

В системе предусмотрены следующие справочники:

**ФПА РФ** – информация о ФПА РФ.

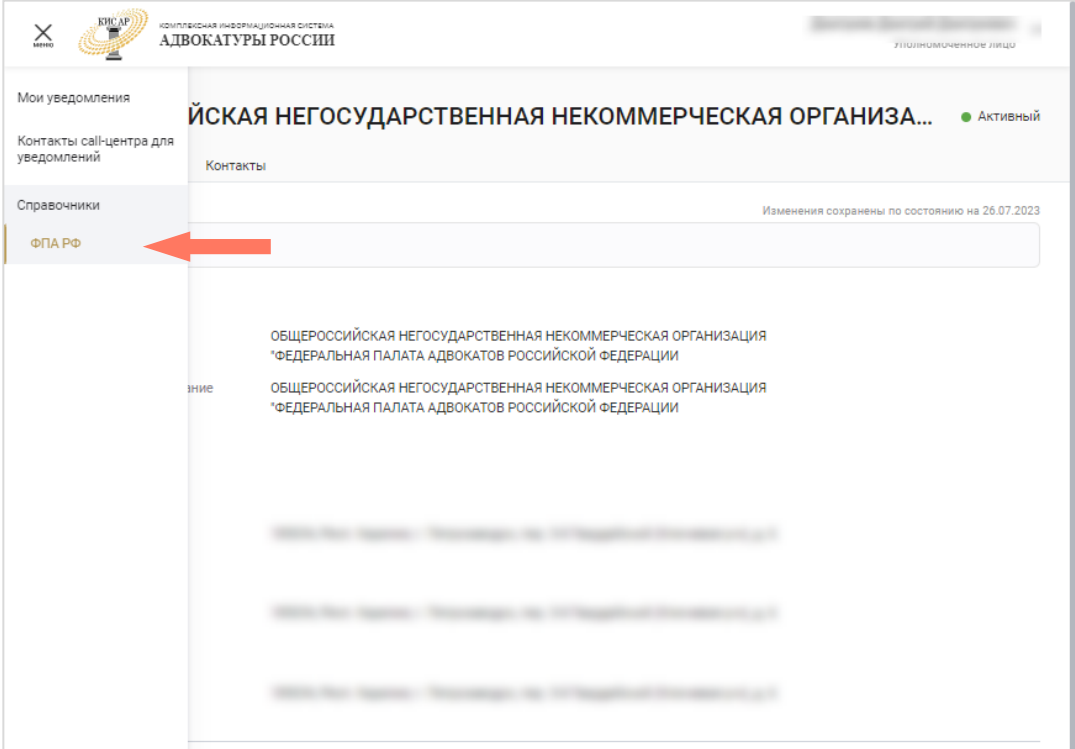

### <span id="page-37-1"></span>9.1. ФПА РФ

В данном разделе доступен просмотр информации о ФПА.

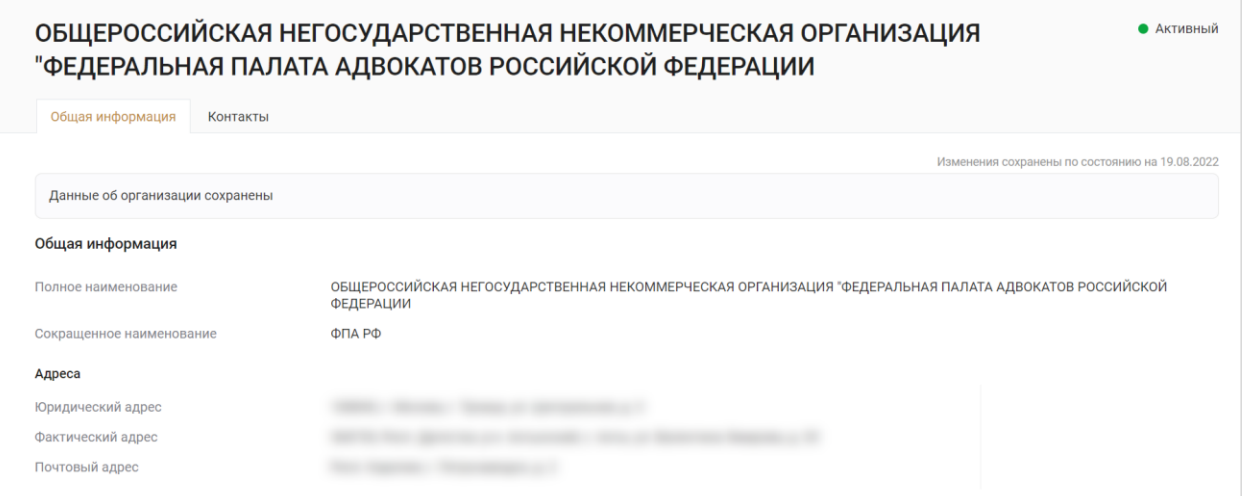

Карточка ФПА содержит вкладки:

- **Общая информация**;
- **Контакты**.

Для просмотра информации перейдите на интересующую вкладку.

### a) Общая информация

В разделе отображается информация с полным и сокращенным наименованием ФПА, адресами, банковскими реквизитами и данными о руководителе ФПА.

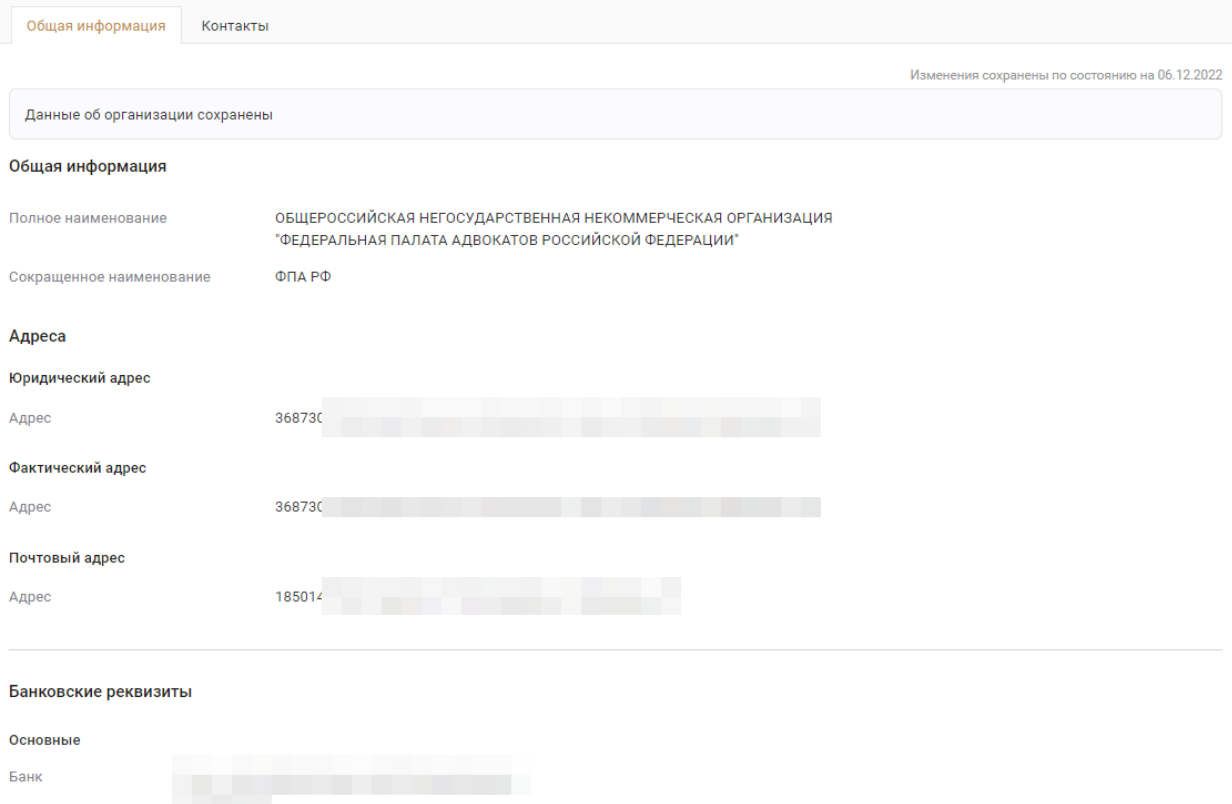

ИНН  $K \Pi$ 

#### b) Контакты

В разделе «Контакты» отображаются основные контакты ФПА и внутренних подразделений ФПА.

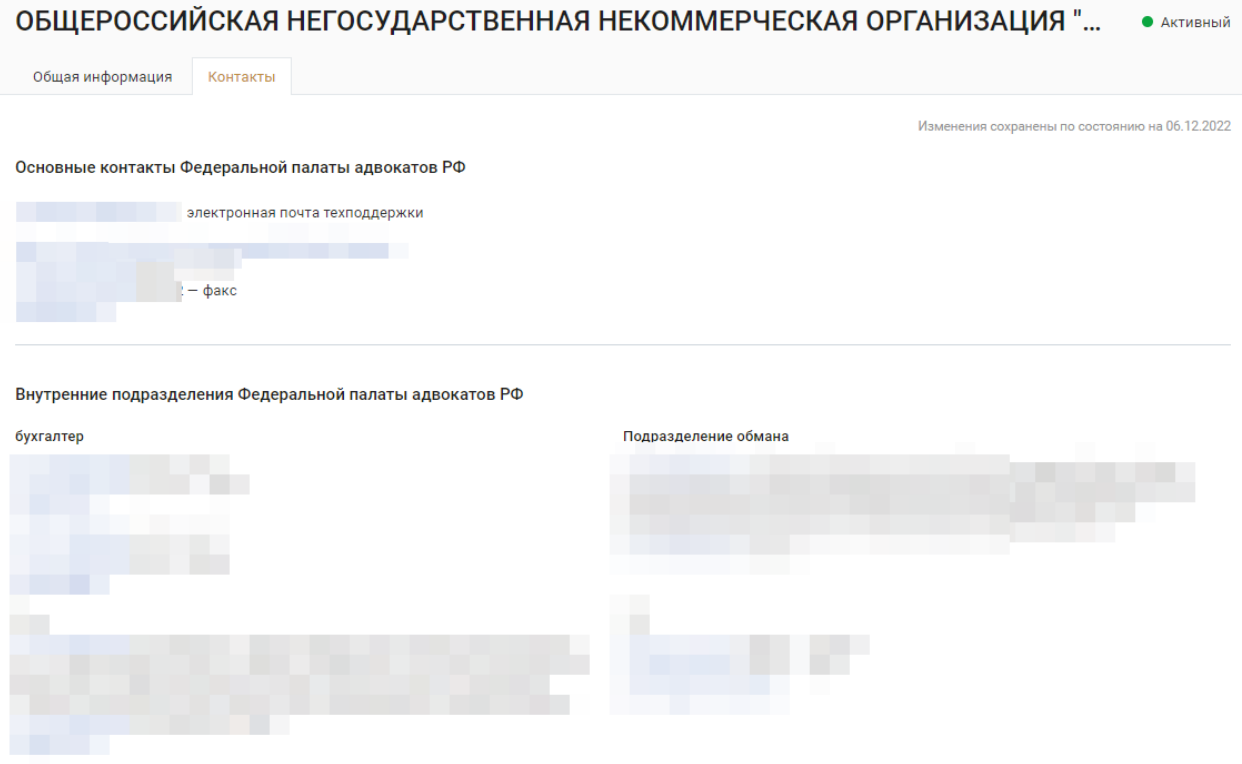

# <span id="page-40-0"></span>10. ПОДДЕРЖКА

С любой страницы сайта доступно обращение в техническую поддержку через окно обратной связи.

Для этого нажмите на **«форму обратной связи»**, расположенную в нижней части сайта.

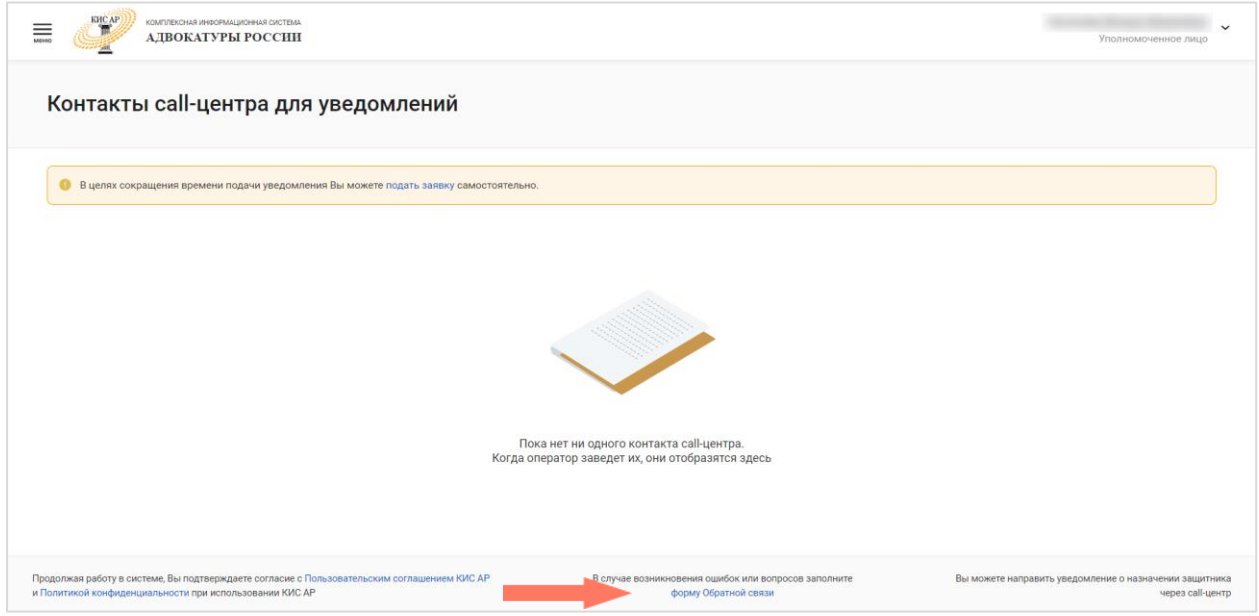

Откроется страница обращения в техническую поддержку.

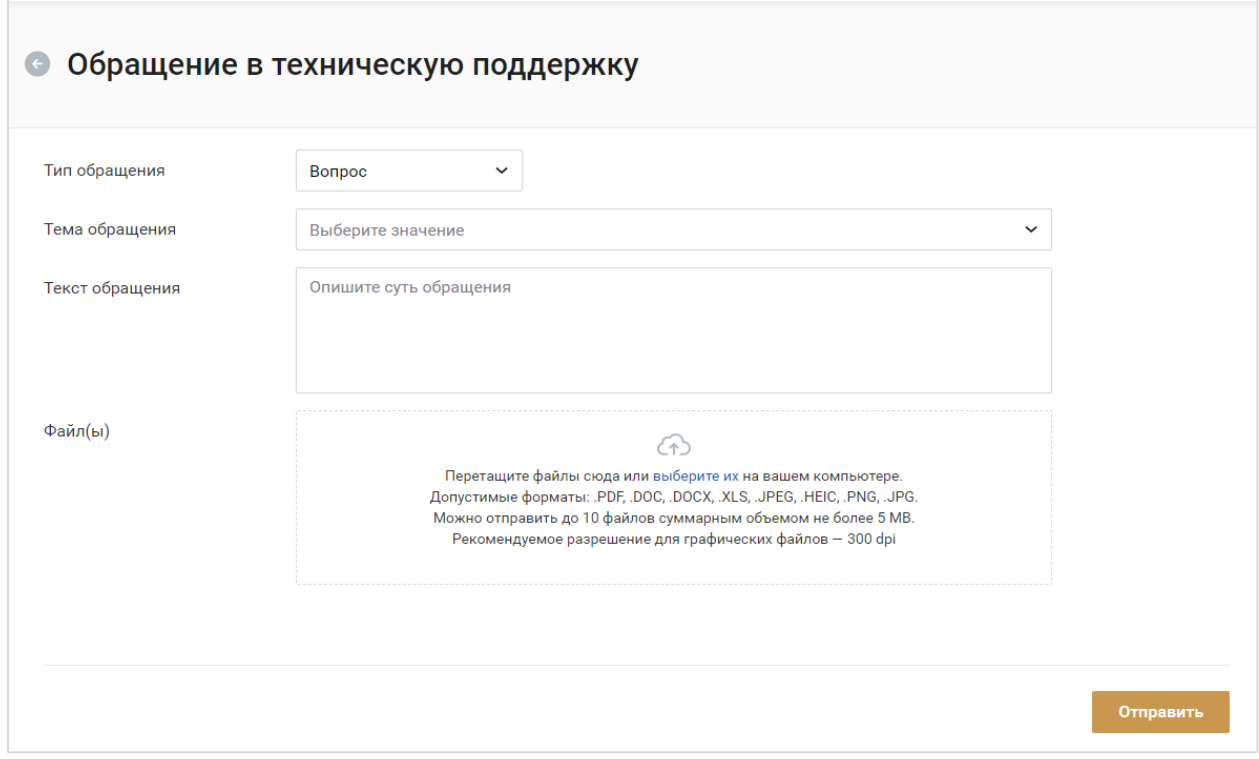

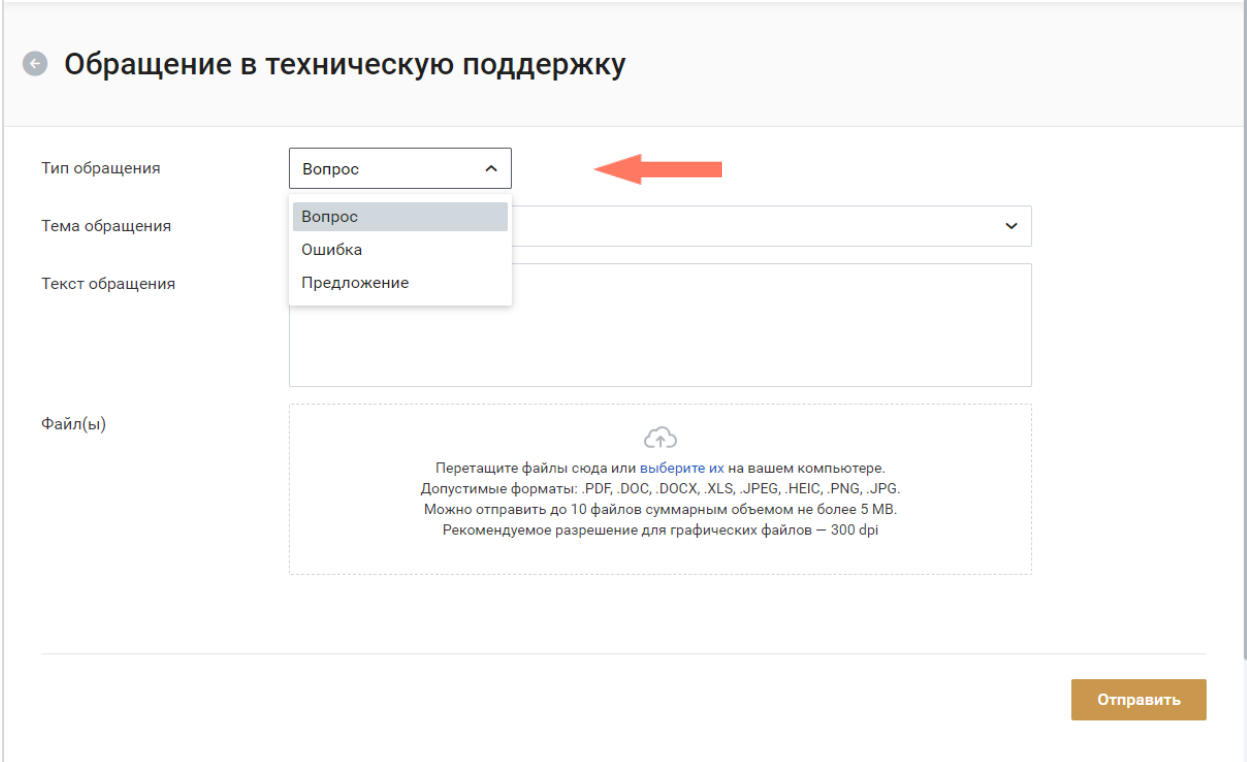

#### Выберите тип обращения: вопрос/ошибка/предложение.

Выберите тему обращения из списка.

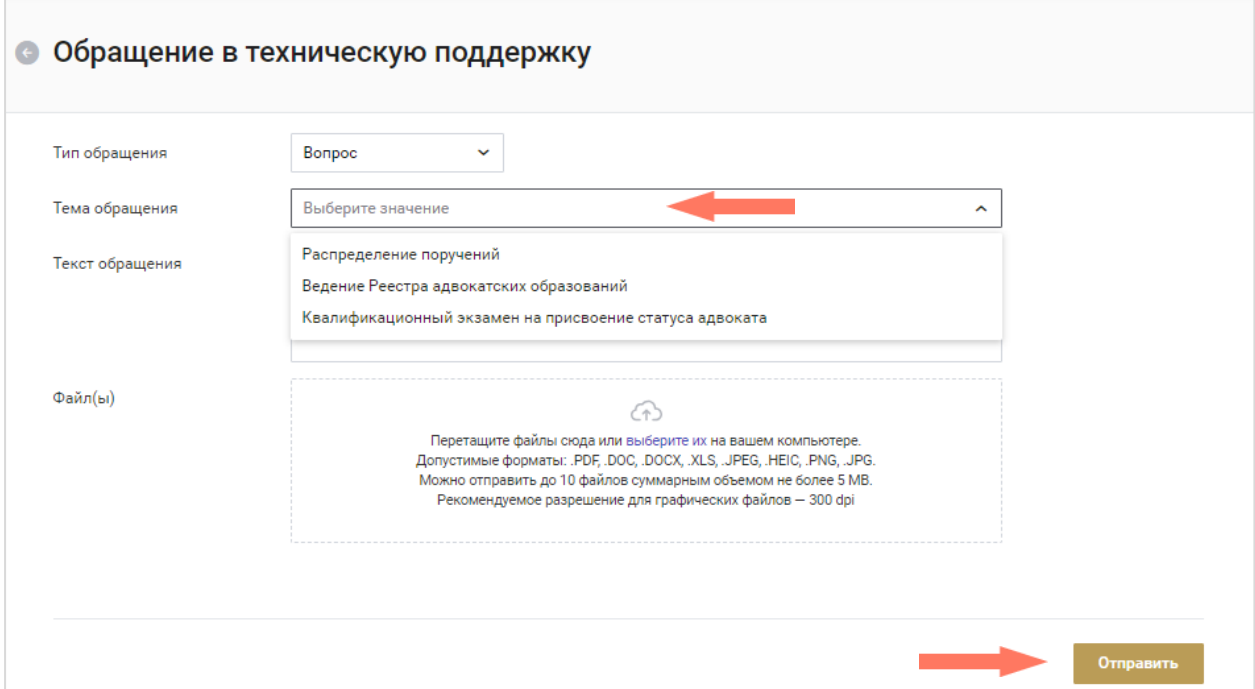

Введите текст обращения, при необходимости загрузите файлы.

Для отправки письма нажмите кнопку **«Отправить»**.

Также подать обращение в техническую поддержку можно через электронную почту по адресу cisar.support $(a)$ fparf.ru.

При подаче обращения необходимо предоставить следующую информацию:

- Детальное описание ошибки (последовательность действий);
- Актуальный скриншот ошибки, время ошибки;
- Описание окружения (браузер, операционная система);
- ФИО, логин пользователя.

Подробная информация указана в Регламенте Технической поддержки КИС АР.

# <span id="page-43-0"></span>11. ИЗМЕНЕНИЯ

Изменения, внесенные в руководство:

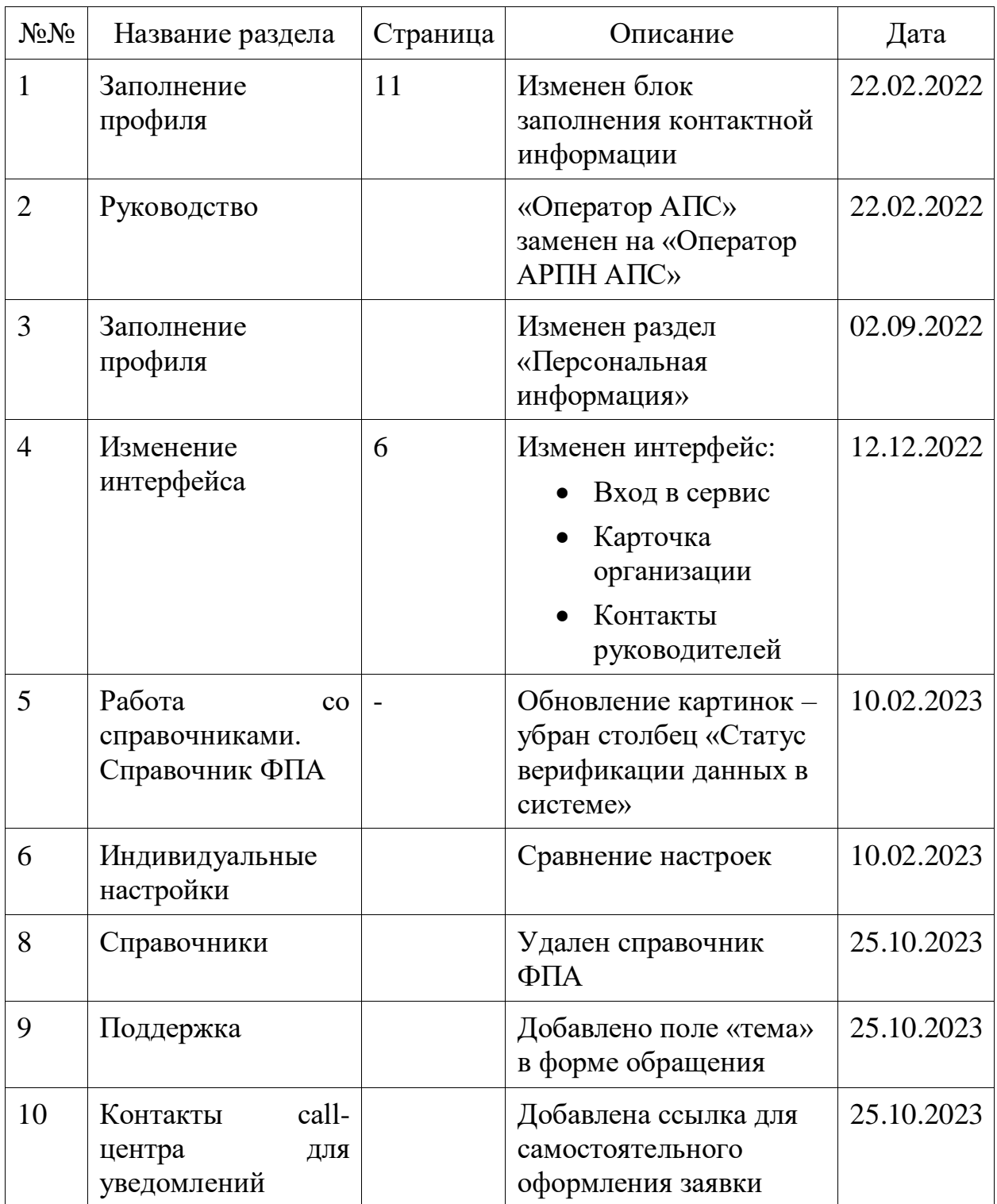